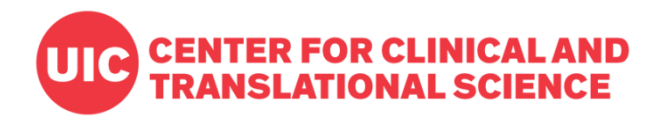

# **REDCap for Data Collection**

#### Rachel Lane, MS

Biostatistics Core Center for Clinical and Translational Science University of Illinois Chicago

March 21, 2023

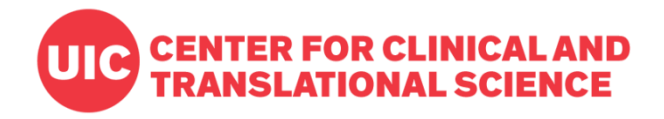

# **WHAT IS REDCAP?**

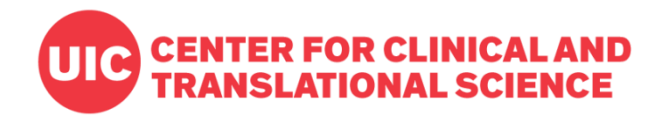

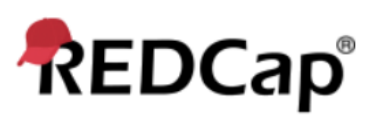

Log In

#### **UIC CENTER FOR CLINICAL AND** UNIVERSITY OF ILLINOIS TRANSLATIONAL SCIENCE

Please log in with your user name and password. If you are having trouble logging in, please contact REDCap Support at CCTS.

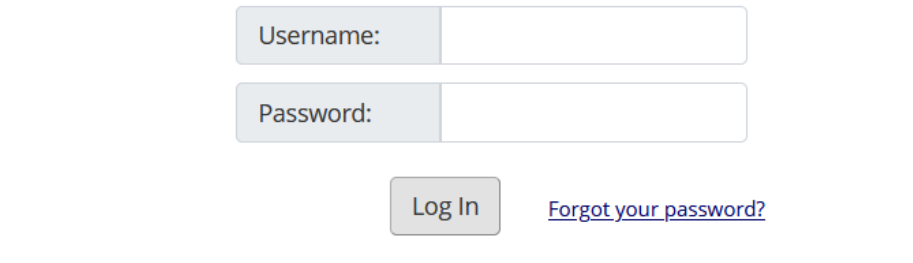

#### **Welcome to REDCap!**

REDCap is a secure web platform for building and managing online databases and surveys. REDCap's streamlined process for rapidly creating and designing projects offers a vast array of tools that can be tailored to virtually any data collection

#### **REDCap Features**

Build online surveys and databases quickly and securely in your browser

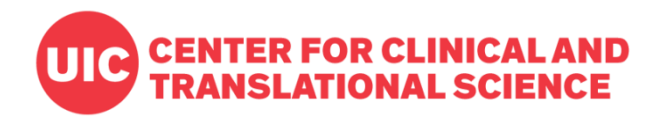

# **REDCap Worldwide**

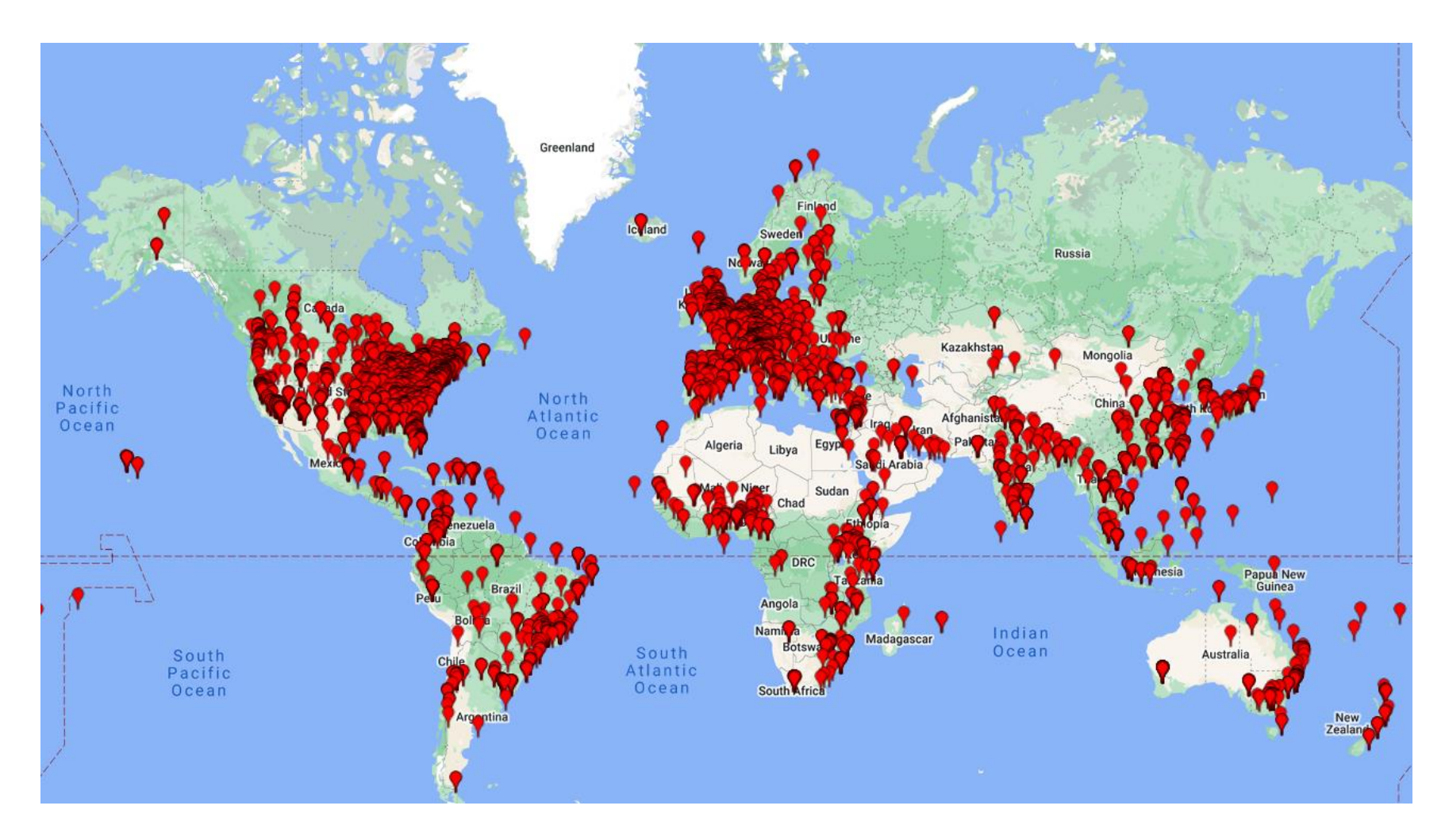

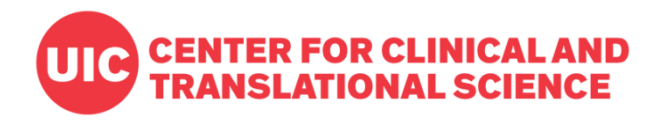

# **Features**

- Web-based and flexible
- Advanced data collection options
- Encrypted, password-projected data storage
- Data export compatibility with SPSS, SAS, Stata, R, and APIs

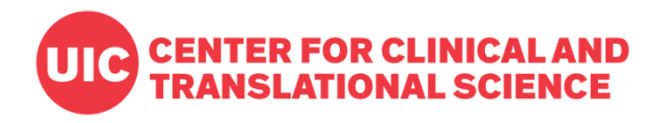

# **Research-oriented Features**

- Randomization
- Study arms
- eConsent
- Event logging and audit trails
- Data Access Groups for multi-site projects

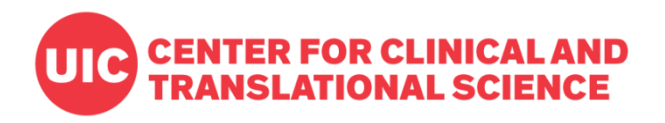

# **Request an Account**

[Visit https://ccts-bsc.netlify.app/redcap/establish-your](https://ccts-bsc.netlify.app/redcap/establish-your-account/)account/ and follow the instructions.

## **Full Access**

- "Creator or owner" accounts
- Must have uic.edu email address
- Can create new projects

## **Access Only**

- "Collaborator" accounts
- Must be UIC-affiliated
	- Can be from another institution
- Can join and manage existing projects

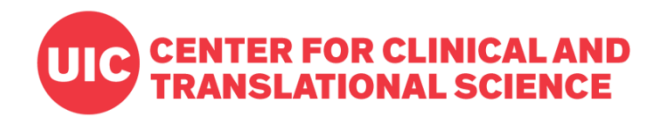

# **General Project Workflow**

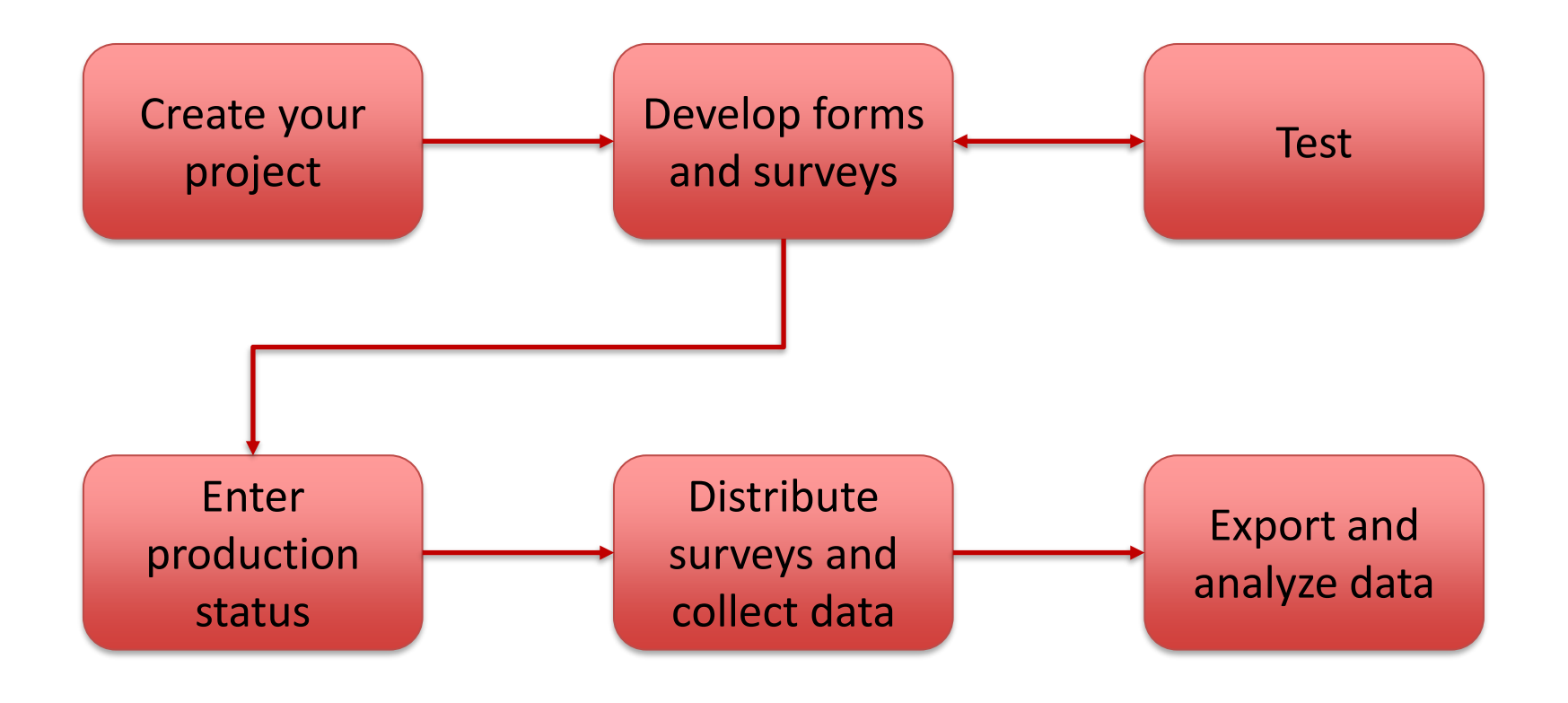

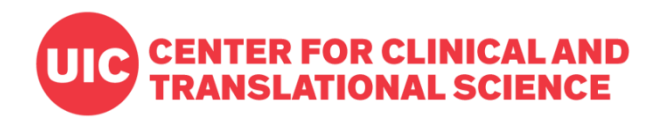

# **For a more comprehensive introduction…**

- [Training resources](https://ccts-bsc.netlify.app/redcap/training/)
	- Vanderbilt videos
	- CCTS videos
	- User Guide (under development)
- [Terms of Use](https://ccts-bsc.netlify.app/redcap/terms-of-use/)
- [Practice sheets](https://ccts.uic.edu/tools/redcap/training/#practice-sheets)
- [REDCap Help & FAQ](https://www.redcap.ihrp.uic.edu/index.php?action=help)

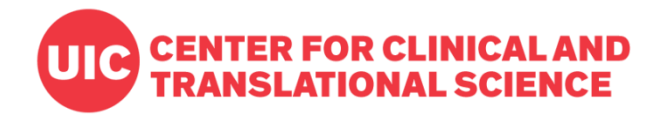

# **SURVEYS IN REDCAP**

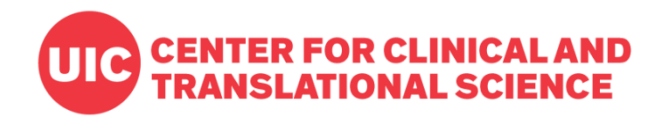

# **Surveys vs. Forms**

#### **Forms**

Require login to access (authenticated users only)

### **Surveys**

Can be accessed without logging in via a URL (public or private)

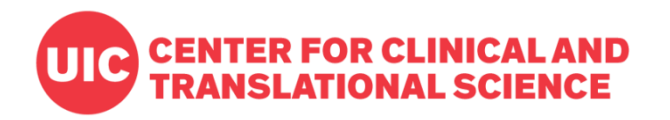

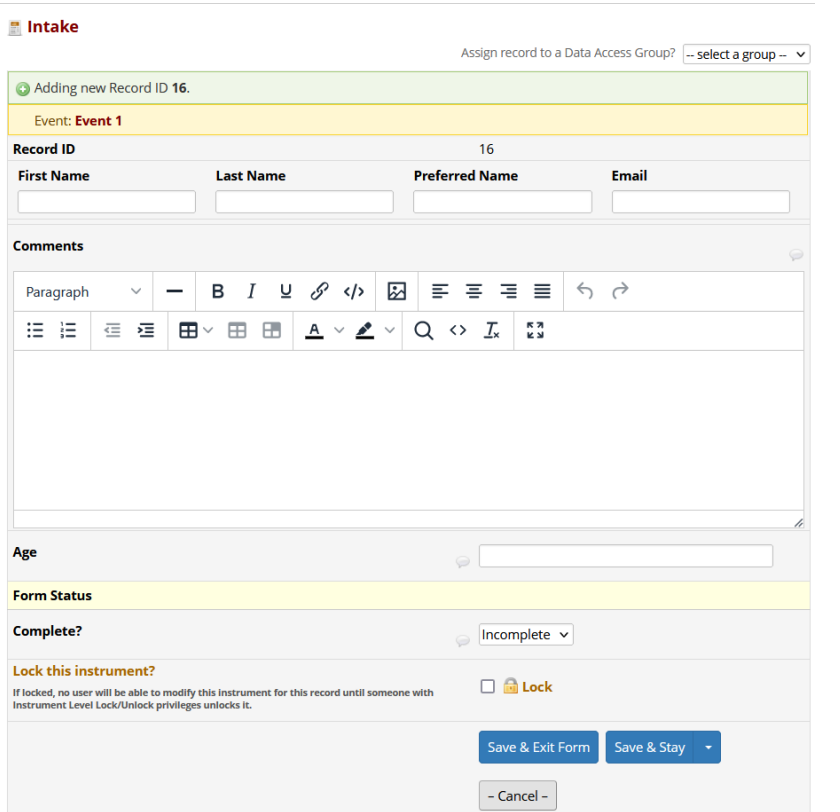

### Form view **Survey view**

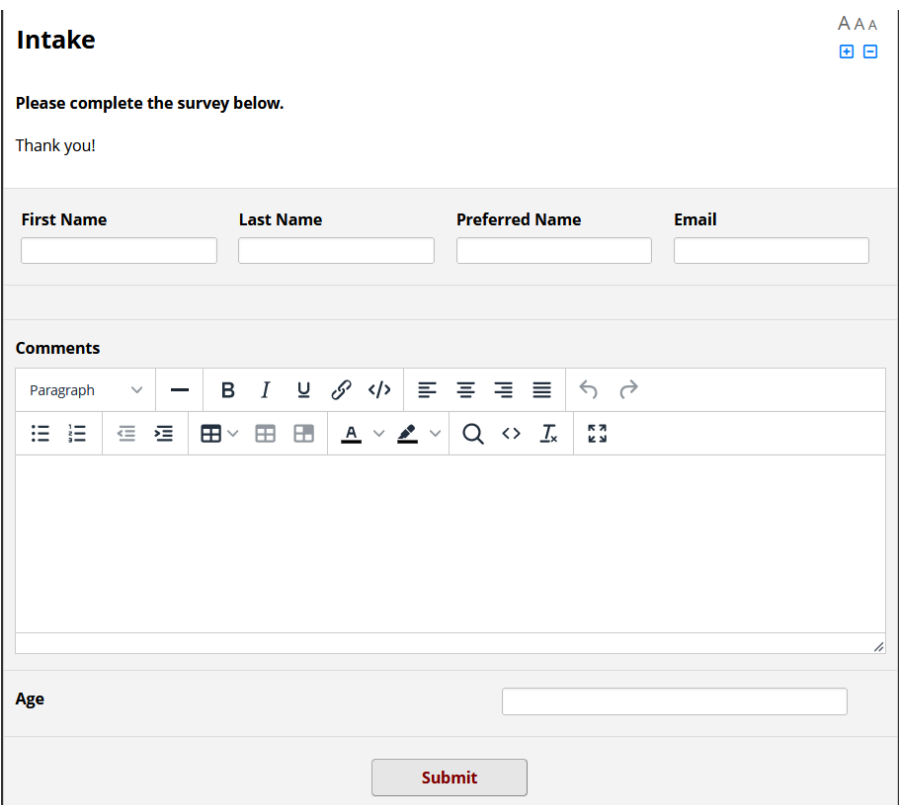

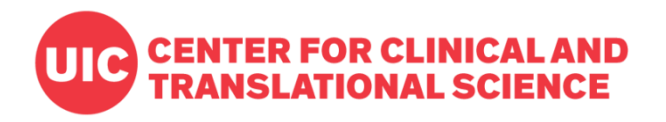

# **Approaches to Surveys**

#### **One survey**

- One record per response
- Quick to design and administer

### **Multiple surveys**

- Multiple surveys connected to one record
- Sequence can be immediate (Survey Queue) or scheduled
- Surveys can be conditionally skipped

### **Longitudinal data collection**

• One record can repeat instruments or whole events

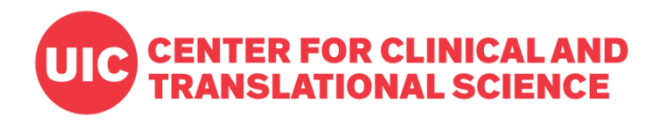

# **Approaches to Surveys**

#### **One survey**

- One record per response
- Quick to design and administer

### **Multiple surveys**

- Multiple surveys connected to one record
- Sequence can be immediate (Survey Queue) or scheduled
- Surveys can be conditionally skipped

### **Longitudinal data collection**

• One record can repeat instruments or whole events

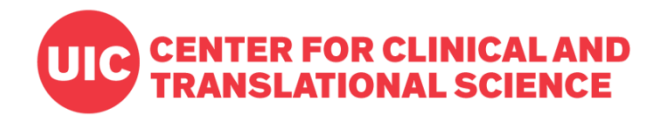

# **Create a Project**

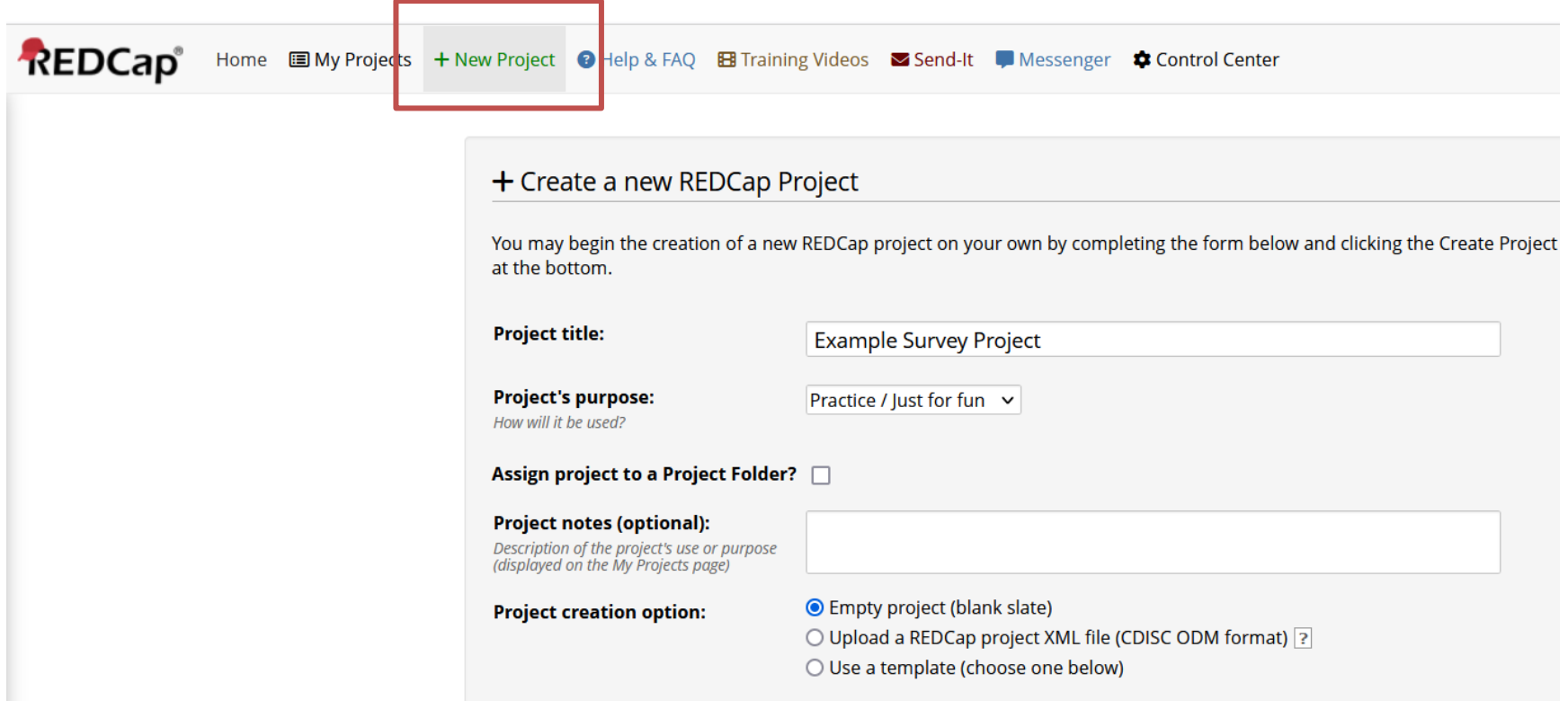

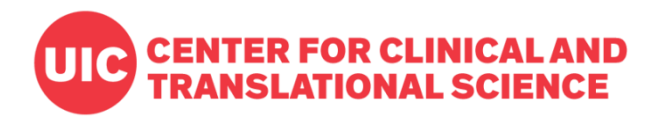

# **Enable Surveys**

**UIC CENTER FOR CLINICAL AND** UNIVERSITY OF ILLINOIS TRANSLATIONAL SCIENCE

University of Illinois at Chicago Center for Clinical and Translational Science

#### **Example Survey Project** PID 12898

**A** Project Home

**注 Project Setup** 

**C** Other Functionality *C* Project Revision History

Edit project settings

Your new REDCap project has been created and is ready to be accessed. You may now begin exploring your project and the many features available to you. Below are some instructions to help you get started.

Project status: *J* Development

Completed steps 0 of 7

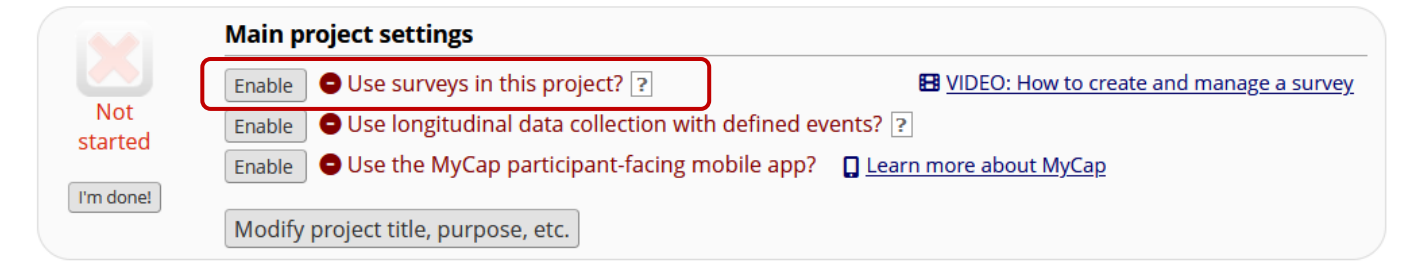

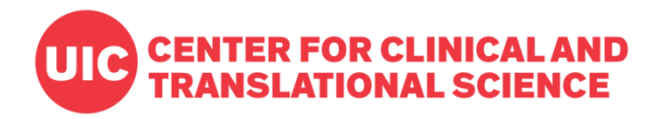

# **Create an Instrument**

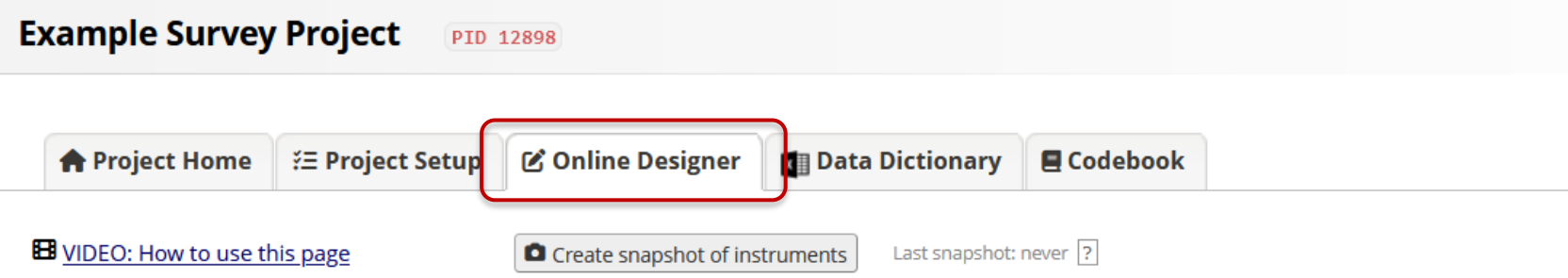

The Online Designer will allow you to make project modifications to fields and data collection instruments very easily using only your web browser. NOTE: While in development status, all field changes will take effect immediately in real time.

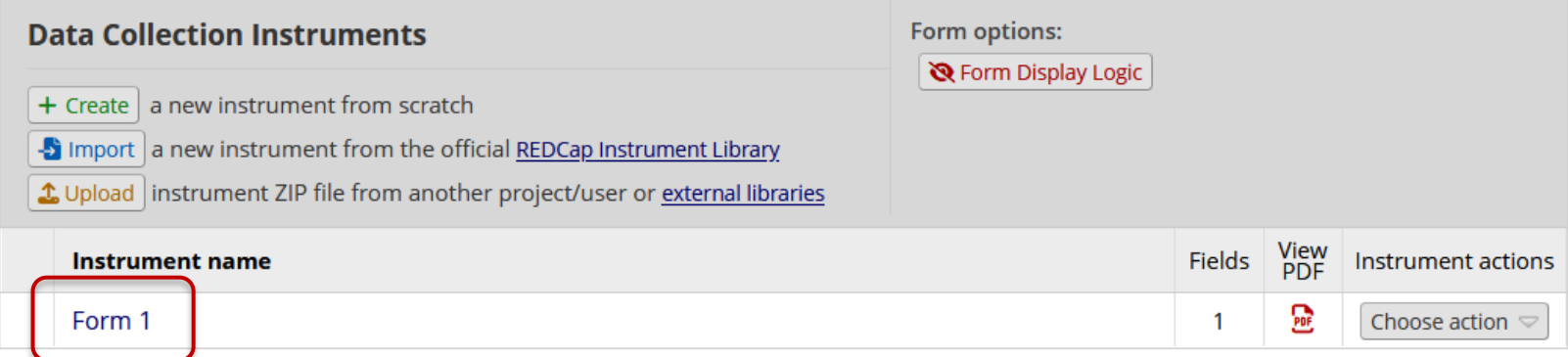

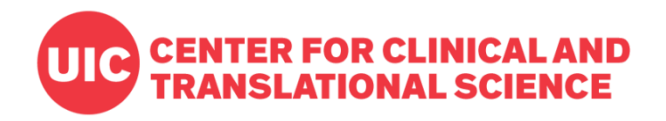

# **Add Fields**

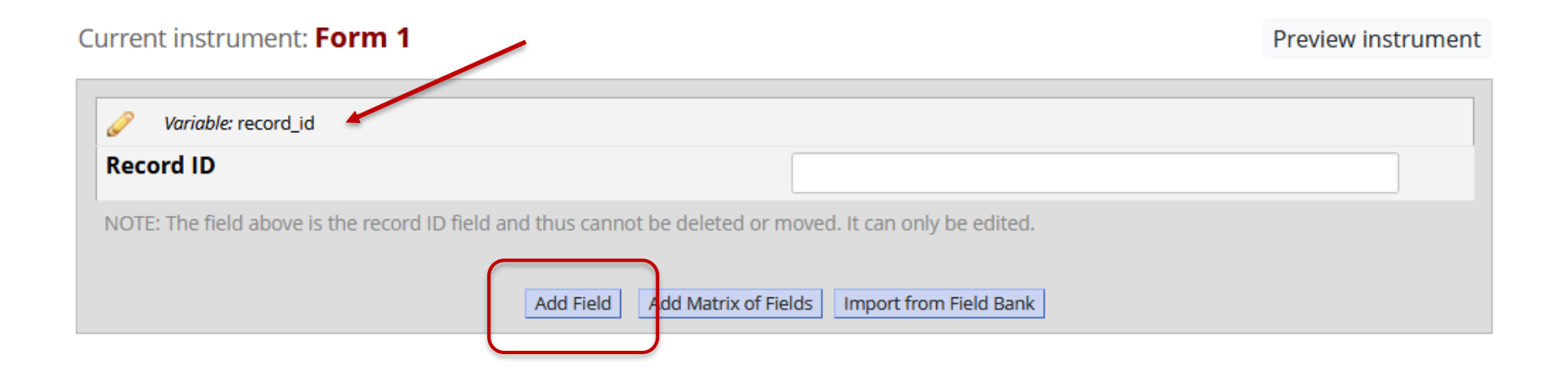

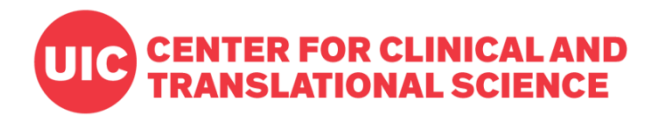

#### **Common Field Types**

- Multiple-choice
- Open text
- File upload
- Slider
- Calculations

#### **Add New Field**

You may add a new project field to this data collection instrument by completing the fields belo form on this page. For an overview of the different field types available, you may view the B Fie

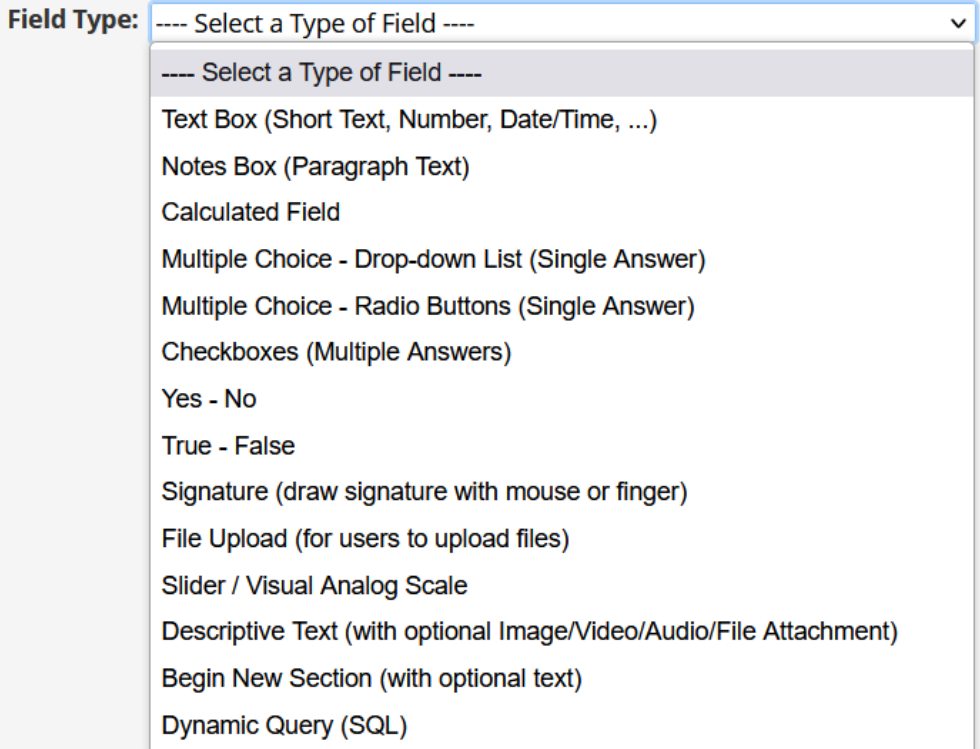

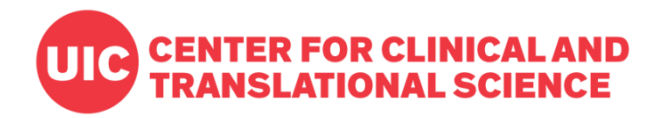

# **Enable as a Survey**

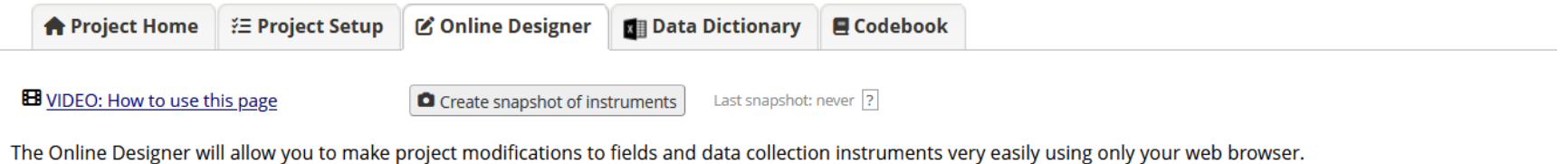

NOTE: While in development status, all field changes will take effect immediately in real time.

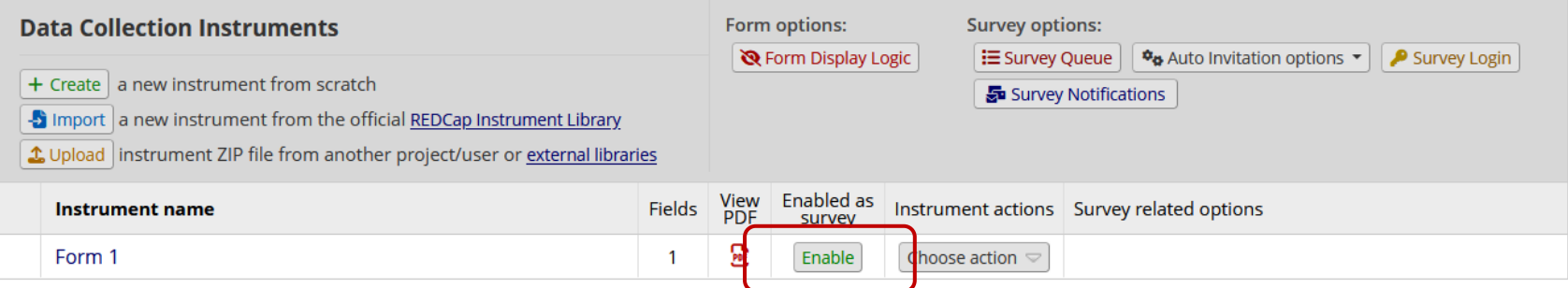

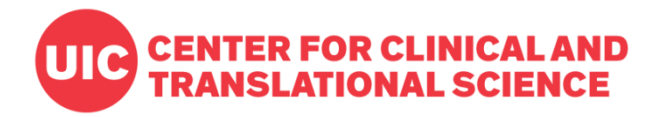

#### **Survey Settings**

Basic survey options:

- Title
- Introductory text

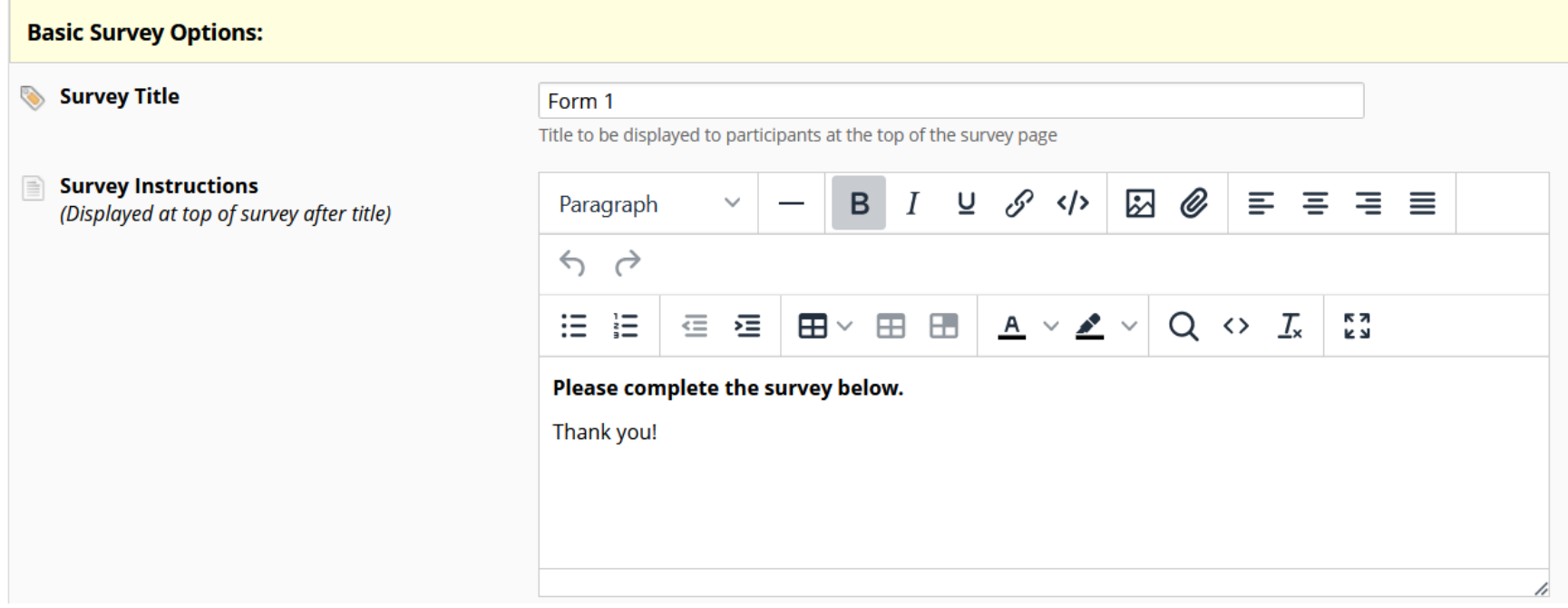

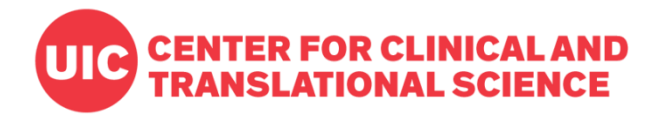

#### **Survey Settings**

Design options:

- Fonts and colors
- Header logo

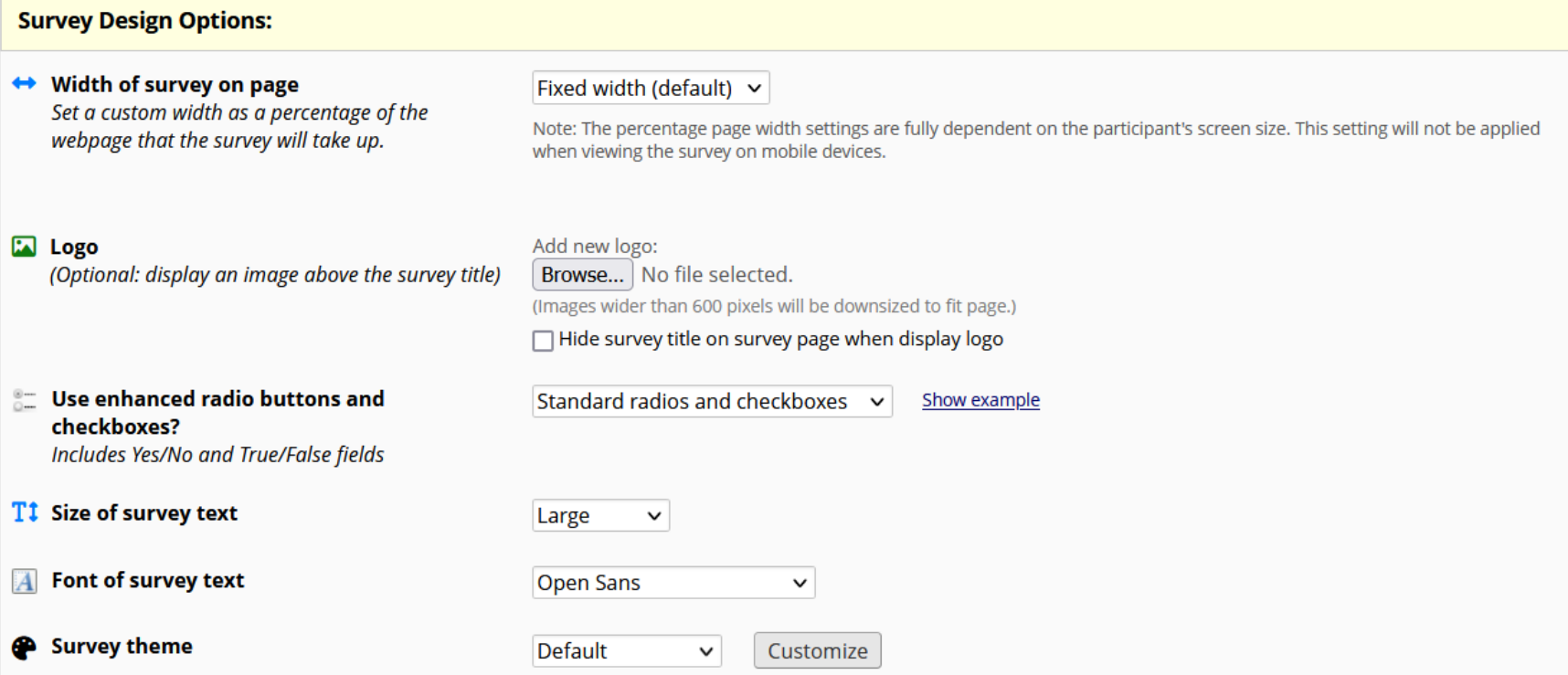

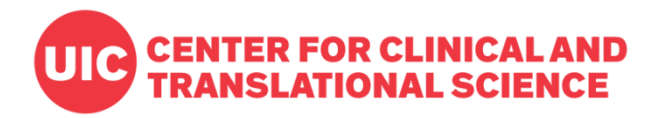

#### **Survey Settings**

Customizations:

- Numbering and pagination
- Submission behavior
- Confirmation emails
- Response limits and expiration dates

#### **Survey Customizations:**

#### $\frac{1}{2}$  Question Numbering

For custom numbering, each question's number will be blank by default until manually added via the Online Designer or Data Dictionary.

#### **C** Pagination

One page or multiple pages? Section headers, which begin new sections on the instrument, will serve as the page break in a multi-page survey, in which each page will begin with a section header.

#### Allow participants to download a PDF of their responses at end of survey?

Display a button for the participant to download a PDF file of their responses for the survey they just completed.

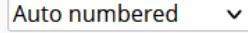

#### Single page

 $\Box$  Display page numbers at top of survey page

□ Hide the 'Previous Page' button (i.e., Back button) on the survey page (prevents respondents from going back to previous pages)

No  $\sim$ 

This option will not be available if the Survey Auto-continue or Survey Queue auto-start option is enabled. Also, if a field utilizes the @HIDDEN action tag, it will not be displayed in the PDF.

 $\checkmark$ 

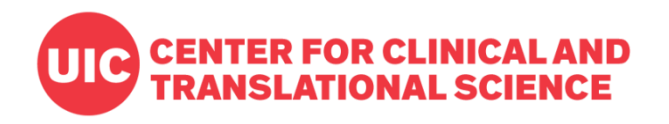

# **Distribution**

### **Public Survey Link**

- One link for all respondents
- Responses can be anonymous
- Only available for first instrument

## **Participant List**

- Custom links for all respondents
- Anonymous or identifiable
- Allows tracking of responses

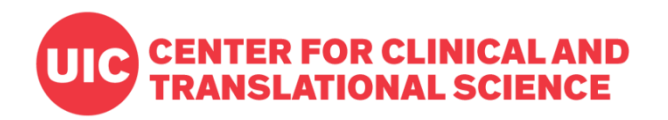

# **Option 1: Public Survey Link**

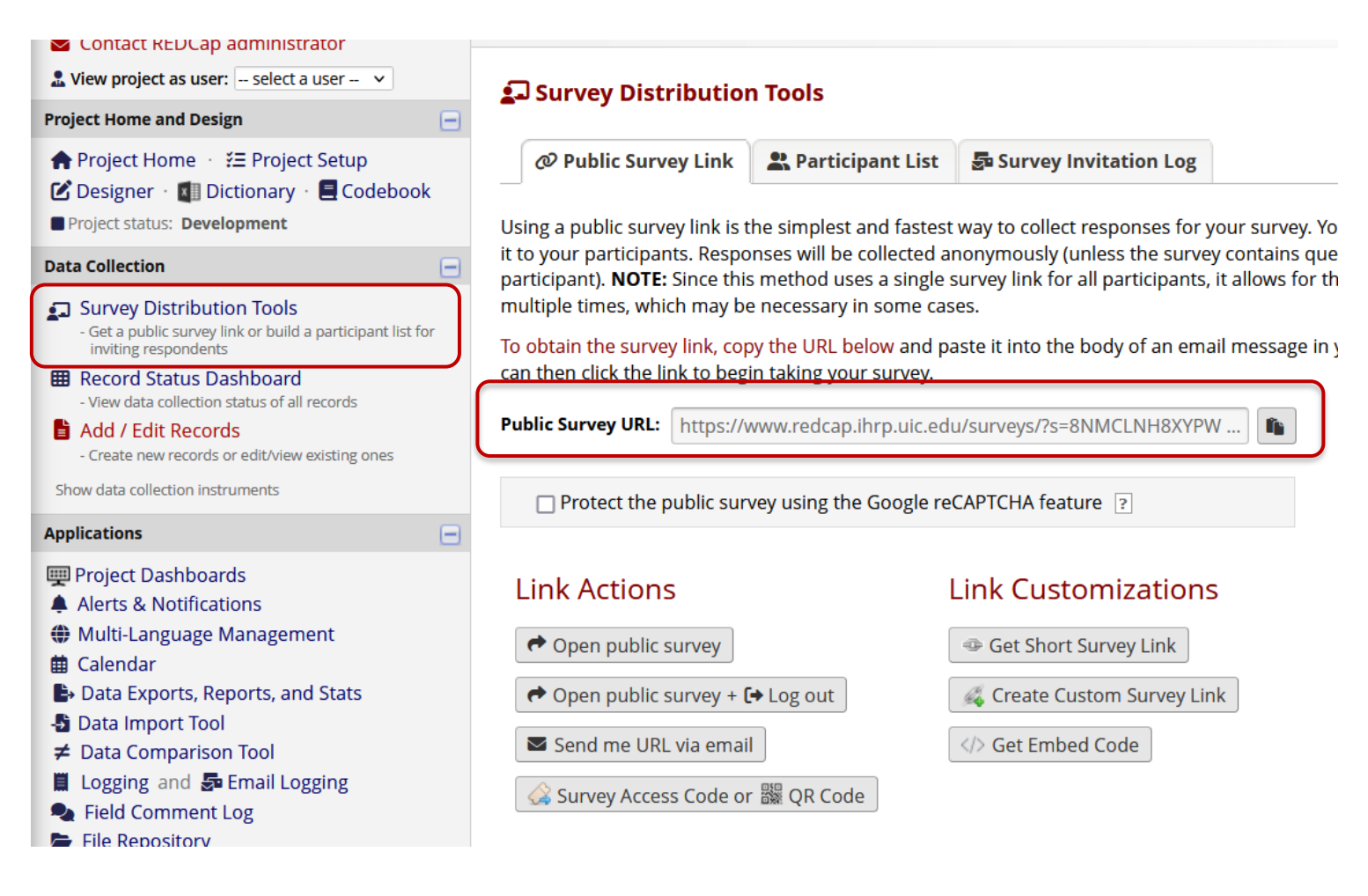

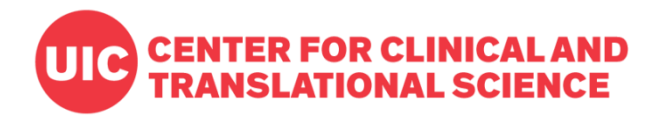

# **Option 2: Participant List**

@ Public Survey Link

Participant List

So Survey Invitation Log

The Participant List allows you to send a customized email to anyone in your list and track who responds to your survey. It is also possible to identify an individual's survey answers, if desired, by providing an Identifier for each participant (this feature must first be enabled by clicking the 'Enable' button in the table below). Note: All survey responses collected are considered anonymous unless you 1) are using Participant Identifiers or 2) have enabled the designated email field for invitations. More details

#### Survey Response Status: Anonymous\* ?

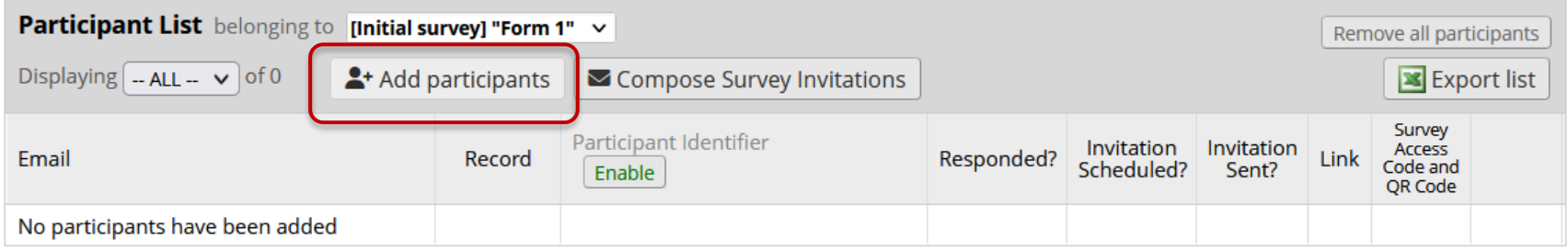

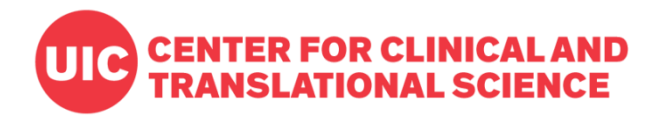

### **Add participants**

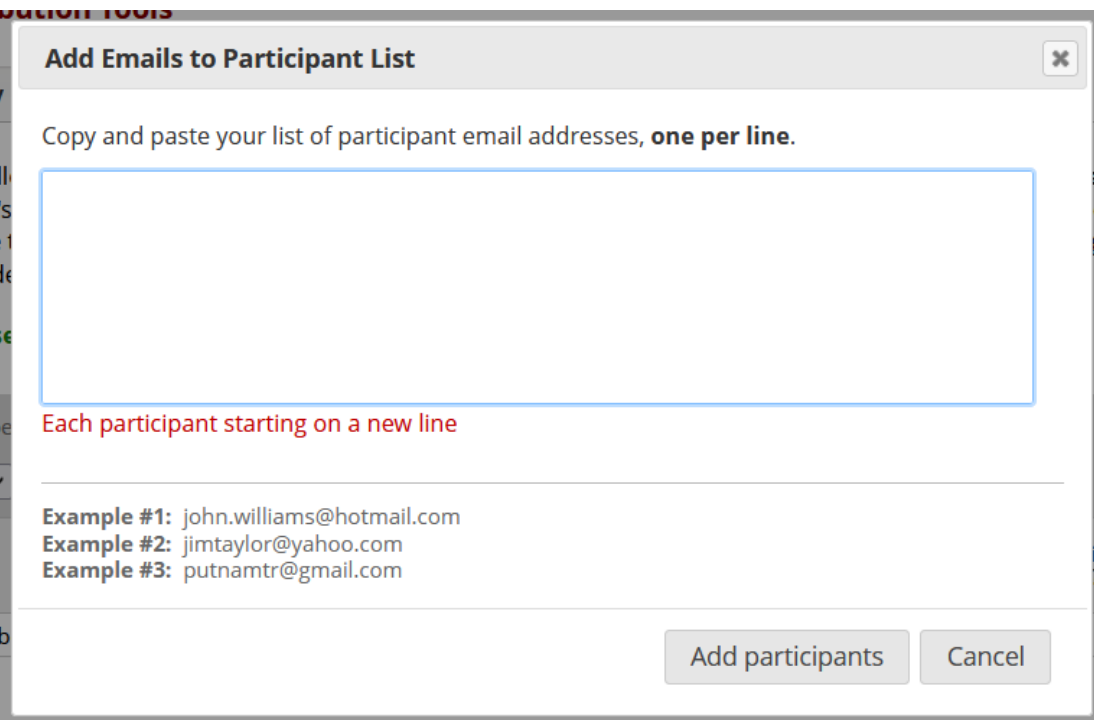

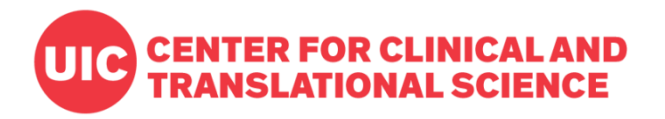

### **Compose Survey Invitations**

@ Public Survey Link

Participant List

5 Survey Invitation Log

The Participant List allows you to send a customized email to anyone in your list and track who responds to your survey. It is also possible to identify an individual's survey answers, if desired, by providing an Identifier for each participant (this feature must first be enabled by clicking the 'Enable' button in the table below). Note: All survey responses collected are considered anonymous unless you 1) are using Participant Identifiers or 2) have enabled the designated email field for invitations. More details

#### Survey Response Status: Anonymous\* ?

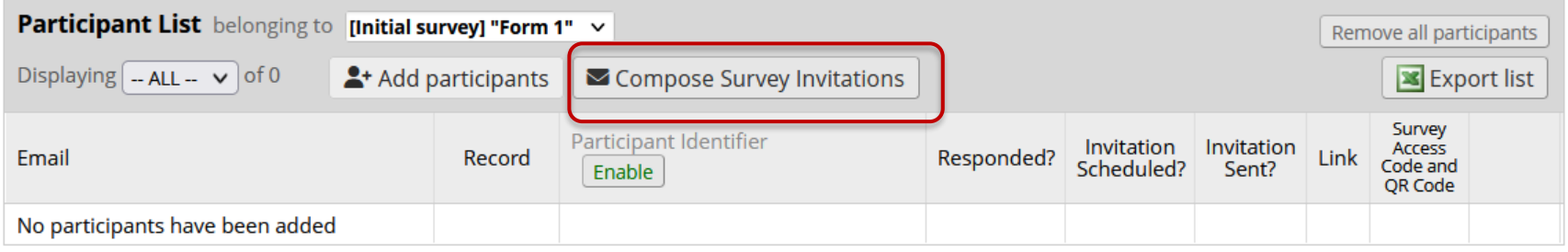

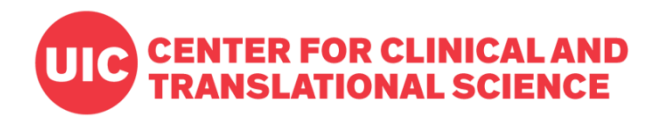

### **Compose Survey Invitations**

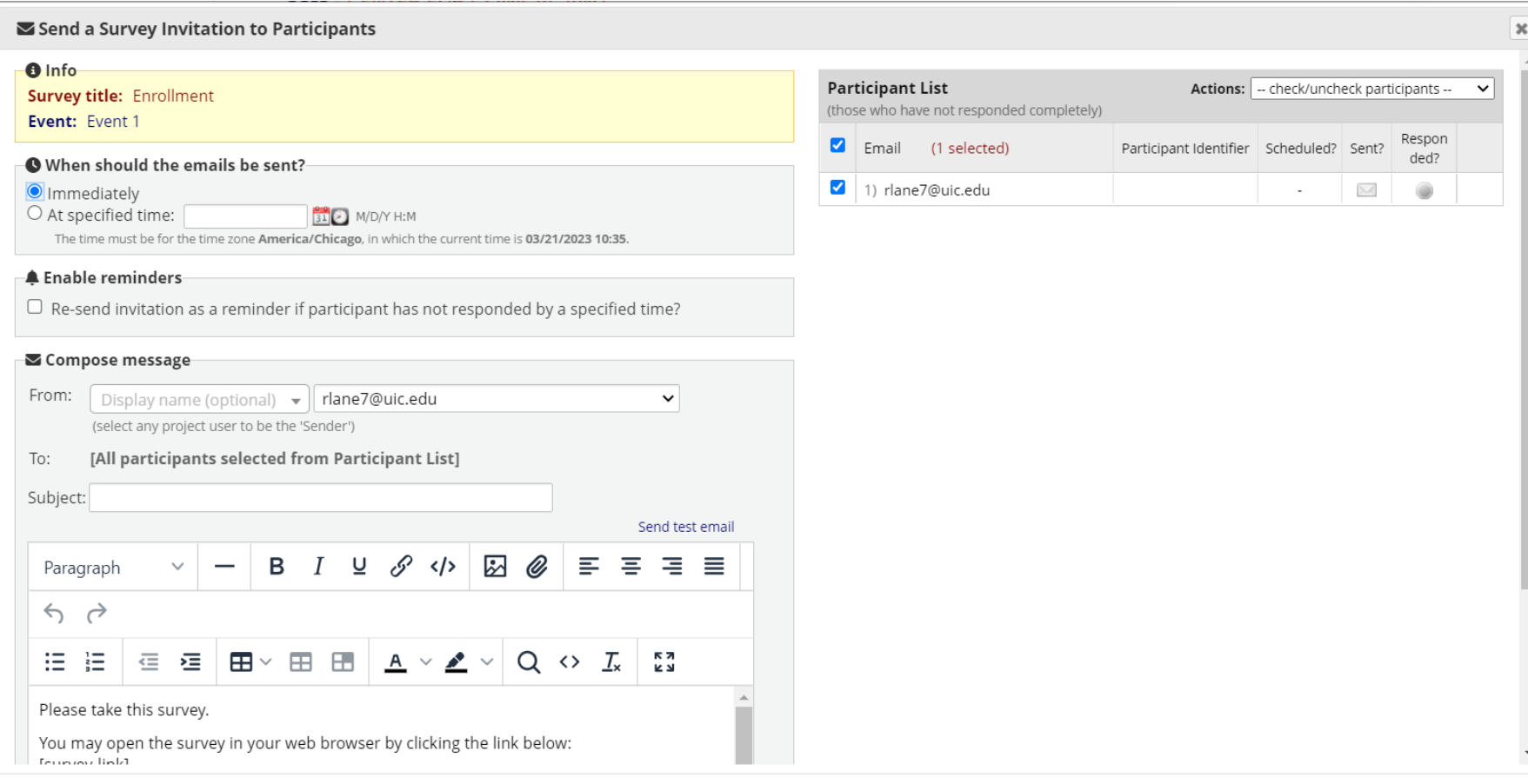

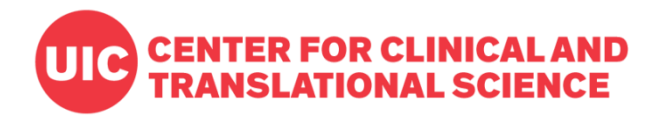

### **Anonymous Mode**

@ Public Survey Link

Participant List

Survey Invitation Log

The Participant List allows you to send a customized email to anyone in your list and track who responds to your survey. It is also possible to identify an individual's survey answers, if desired, by providing an Identifier for each participant (this feature must first be enabled by clicking the 'Enable' button in the table below). Note: All survey responses collected are considered anonymous unless you 1) are using Participant Identifiers or 2) have enabled the designated email field for invitations. More details

#### Survey Response Status: Anonymous\* ?

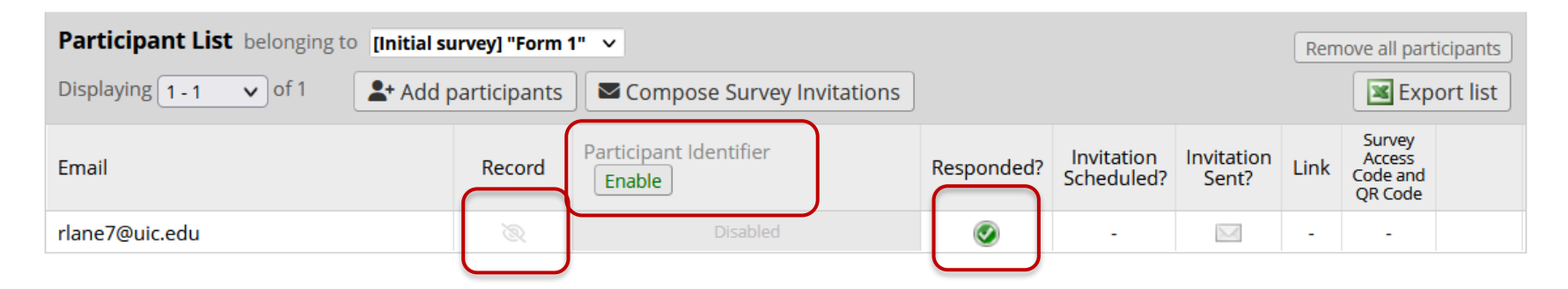

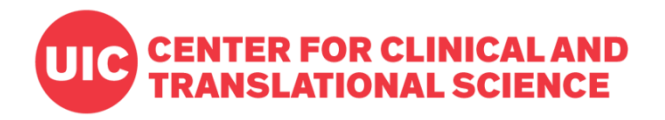

### **Participant Identifiers**

@ Public Survey Link

Participant List

So Survey Invitation Log

The Participant List allows you to send a customized email to anyone in your list and track who responds to your survey. It is also possible to identify an individual's survey answers, if desired, by providing an Identifier for each participant (this feature must first be enabled by clicking the 'Enable' button in the table below). Note: All survey responses collected are considered anonymous unless you 1) are using Participant Identifiers or 2) have enabled the designated email field for invitations. More details

#### **O Survey Response Status: Not Anonymous ?**

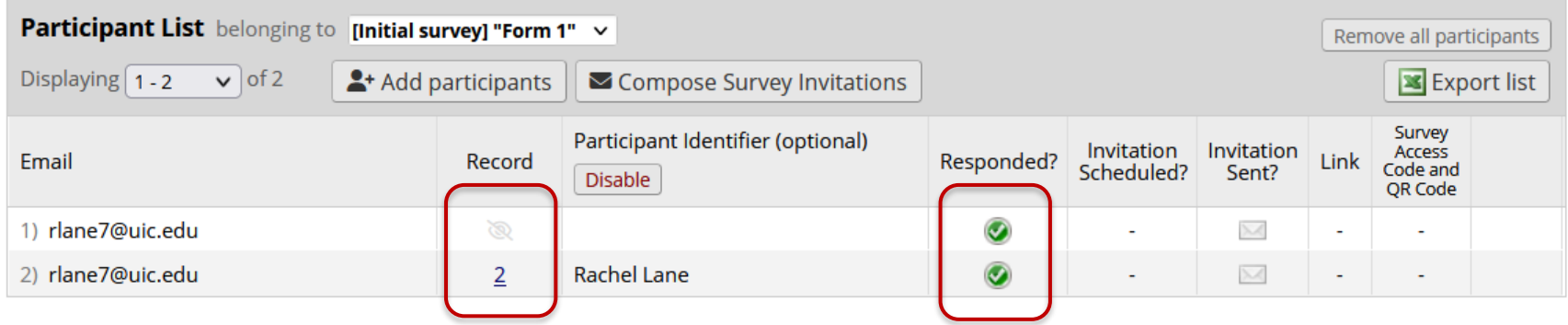

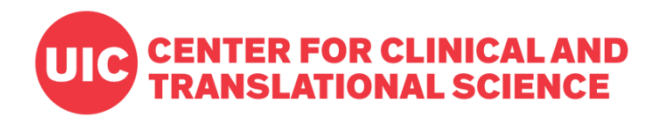

# **Approaches to Surveys**

#### **One survey**

- One record per response
- Quick to design and administer

#### **Multiple surveys**

- Multiple surveys connected to one record
- Sequence can be immediate (Survey Queue) or scheduled
- Surveys can be conditionally skipped

### **Longitudinal data collection**

• One record can repeat instruments or whole events

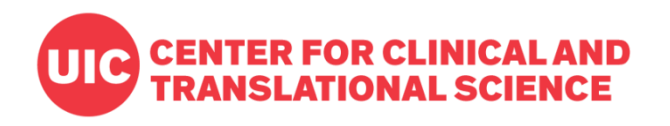

### **First survey**

- Distribute via public survey link
- Collect contact information, including email address
- Screen for eligibility

# – Survey Queue

– Personalized email invitation

Distribute via:

**Second survey**

• Only send to eligible participants

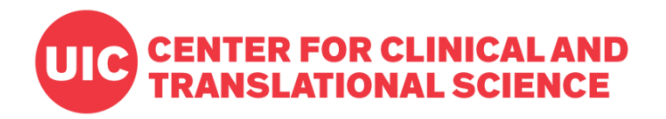

# **Create Multiple Surveys**

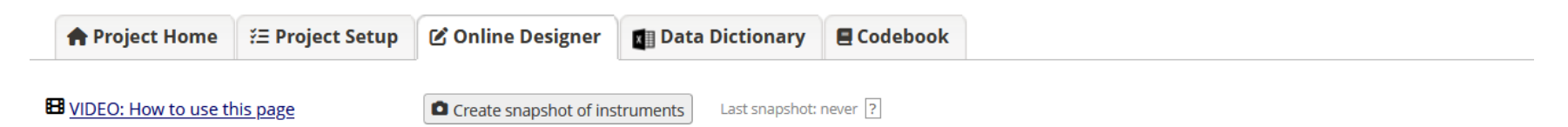

The Online Designer will allow you to make project modifications to fields and data collection instruments very easily using only your web browser. NOTE: While in development status, all field changes will take effect immediately in real time.

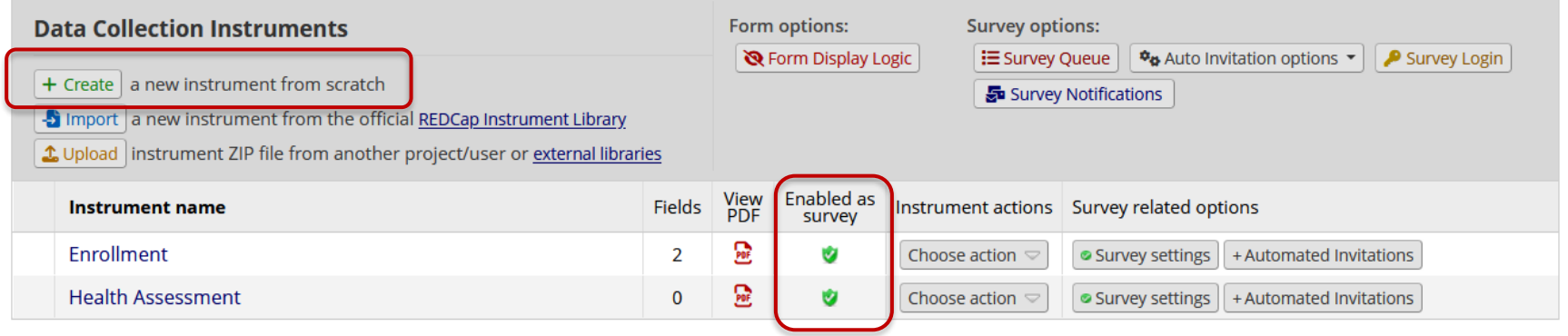

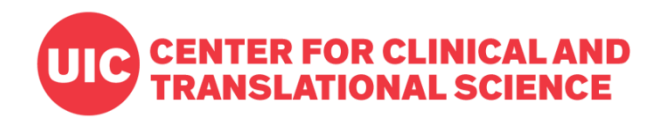

# **Distribution**

- Public survey link (first survey only)
- Survey Queue
- Automated Survey Invitations
- Alerts & Notifications

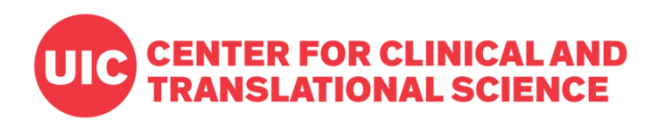

#### **Survey Queue**

- Available from Online Designer
- Guide participants through multiple surveys
- Use conditional logic
- Auto-start option

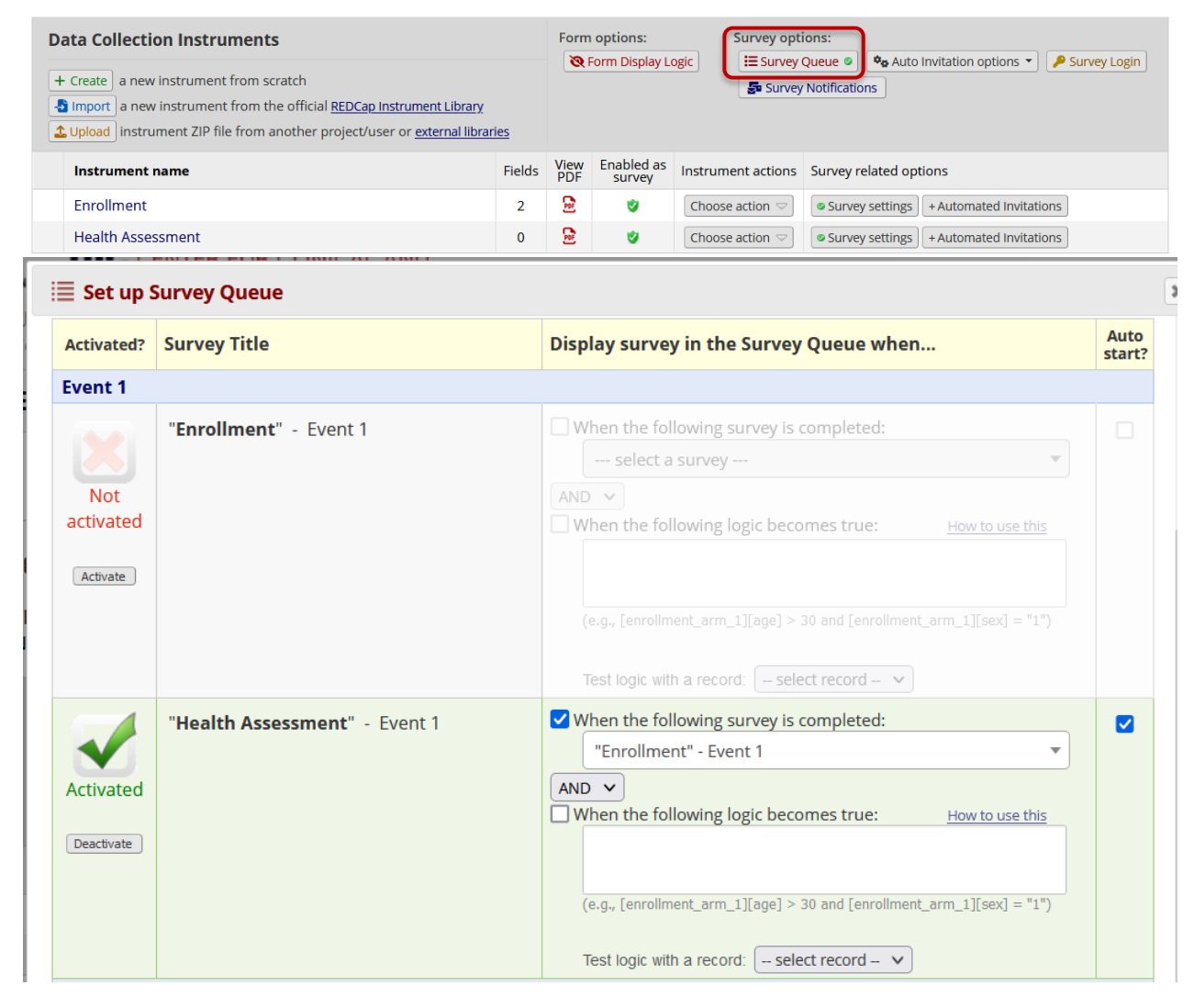

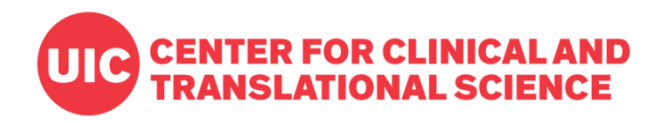

# **Distribution**

- Public survey link (first survey only)
- Survey Queue
- Automated Survey Invitations
- Alerts & Notifications

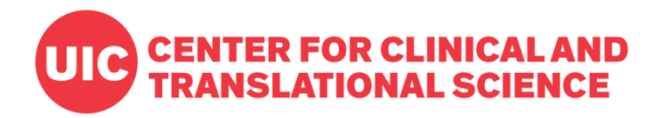

# **Collect Email Address**

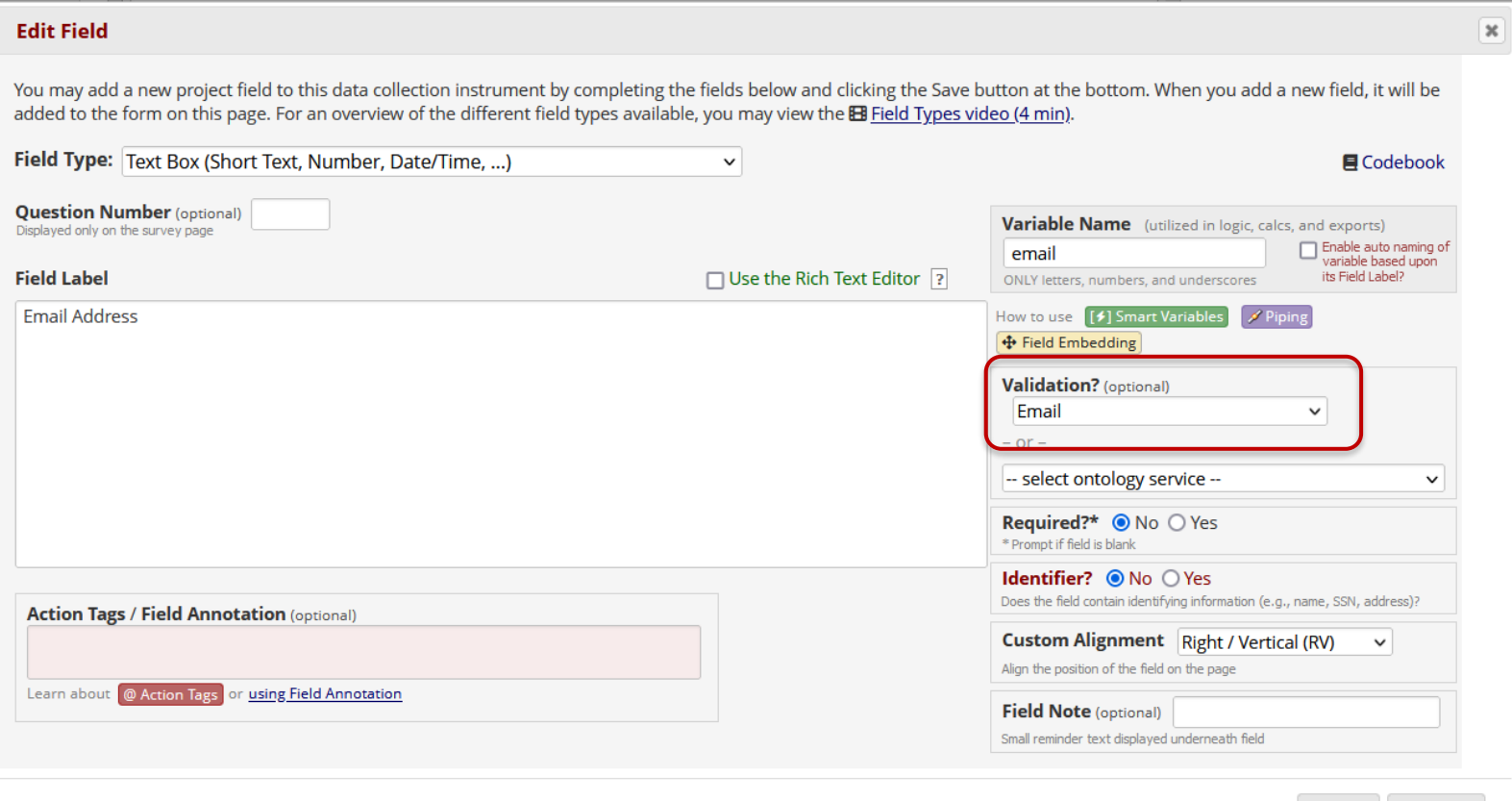

Save Cancel

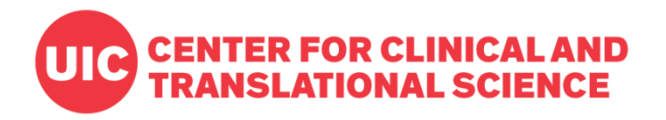

# **Project Email Address**

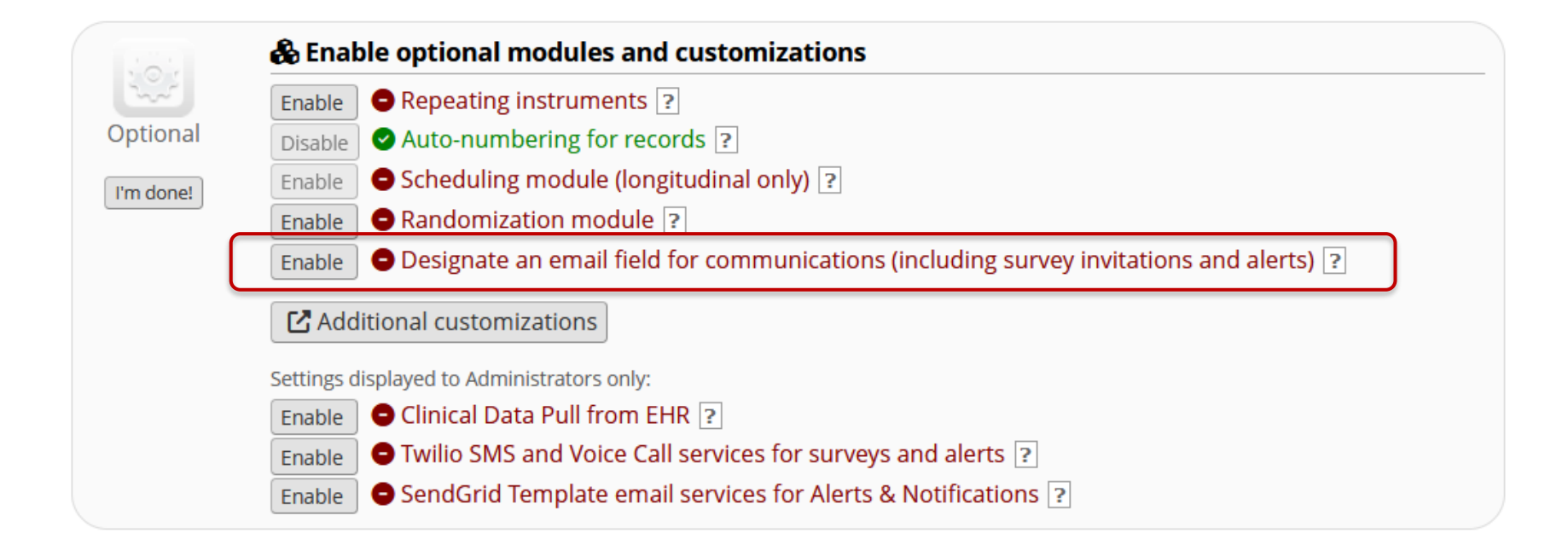

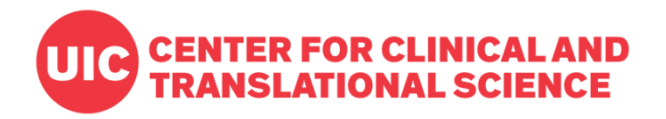

# **Project Email Address**

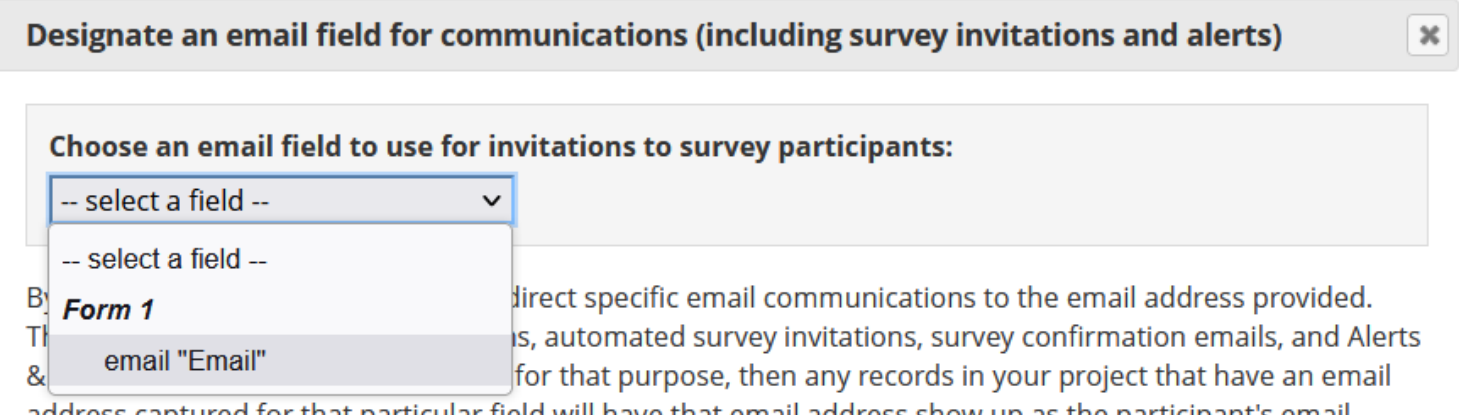

address captured for that particular field will have that email address show up as the participant's email address in the Particinant List (unless an email address has already heen entered for that narticinant in the

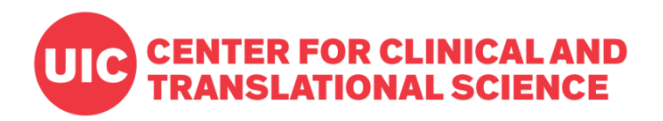

#### **Automated Survey Invitations**

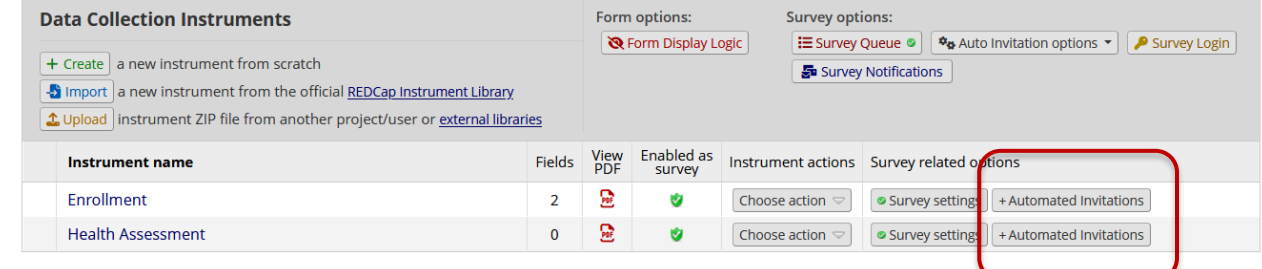

- Available from Online Designer
- Send email invitations to designated project or survey email addresses
- Use conditional logic
- Define timing
- Send reminders

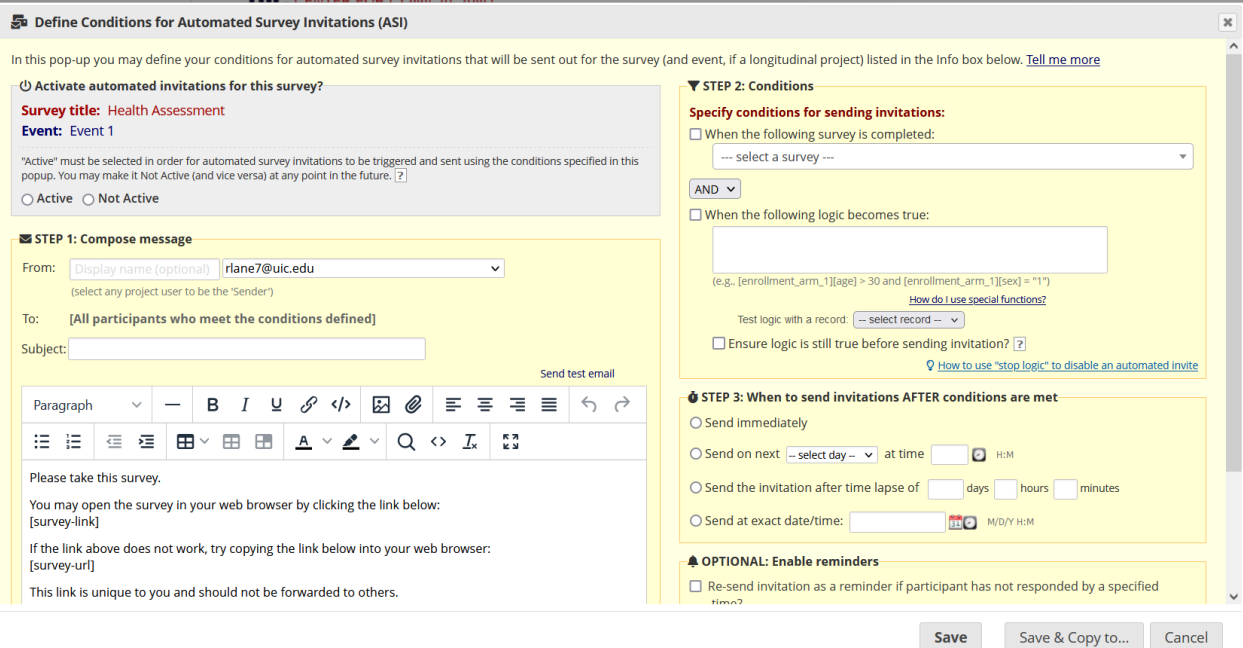

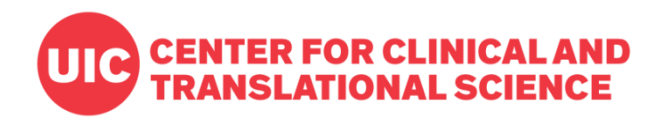

# **Distribution**

- Public survey link (first survey only)
- Survey Queue
- Automated Survey Invitations
- Alerts & Notifications

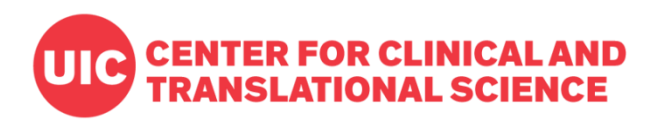

#### **Alerts & Notifications**

- Available from Applications
- Send invitations to:
	- Designated email addresses
	- Any email field
	- Manually entered email addresses
- Use conditional logic
- Define timing
- Send reminders

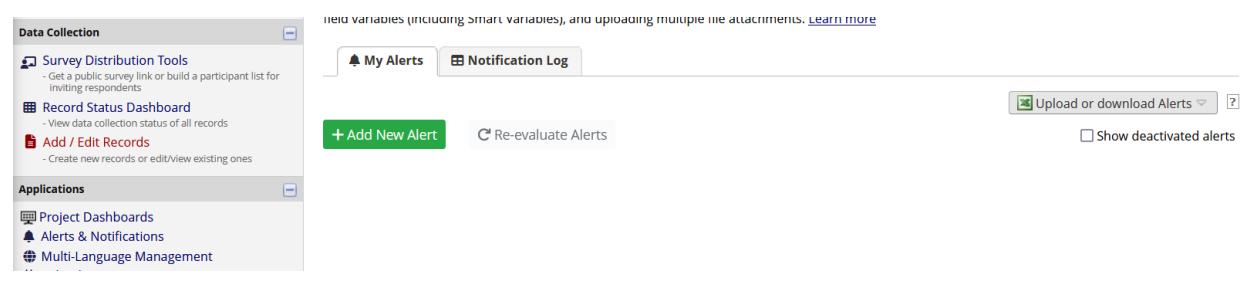

#### Create new alert

You may define the settings for your alert in Steps 1-3 below. After clicking the Save button at the bottom, your alert will immediately become active and may be triggered at any time thereafter. If you would like to remove or stop using an alert, it may be deactivated at any time. You may modify an existing alert at any time, even after some notifications have already been sent or scheduled.

 $\times$ 

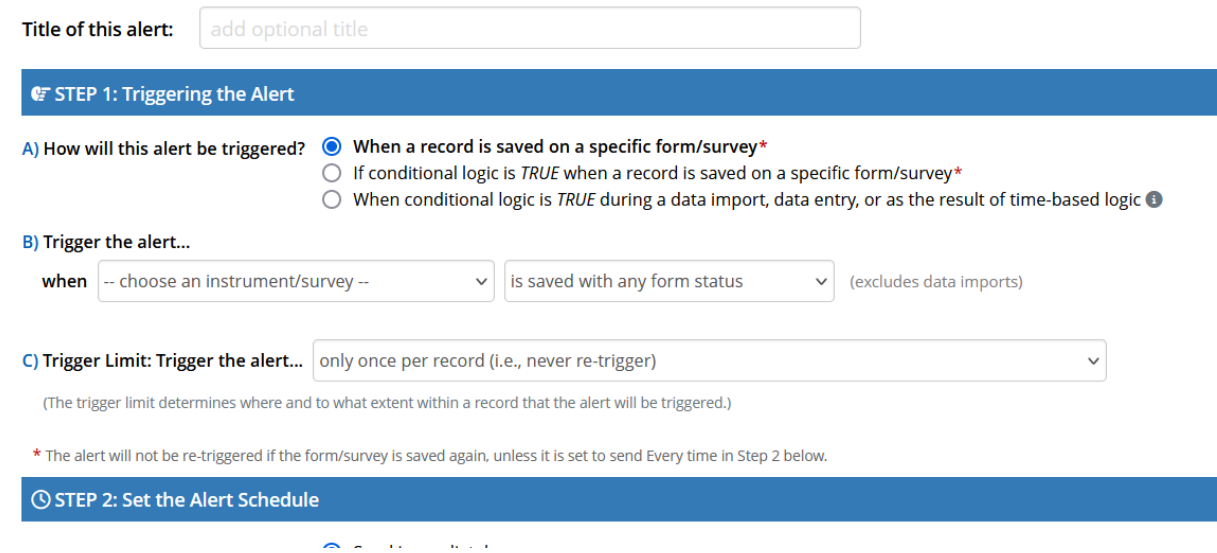

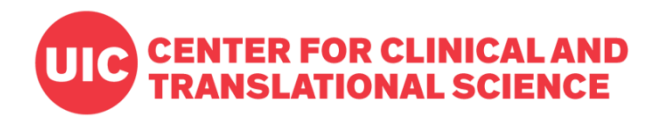

# **Approaches to Surveys**

#### **One survey**

- One record per response
- Quick to design and administer

### **Multiple surveys**

- Multiple surveys connected to one record
- Sequence can be immediate (Survey Queue) or scheduled
- Surveys can be conditionally skipped

### **Longitudinal data collection**

• One record can repeat instruments or whole events

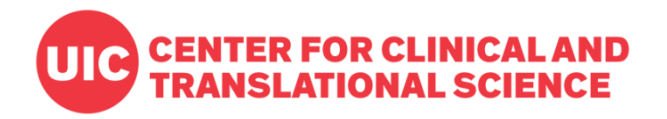

# **Option 1: Longitudinal Data Collection**

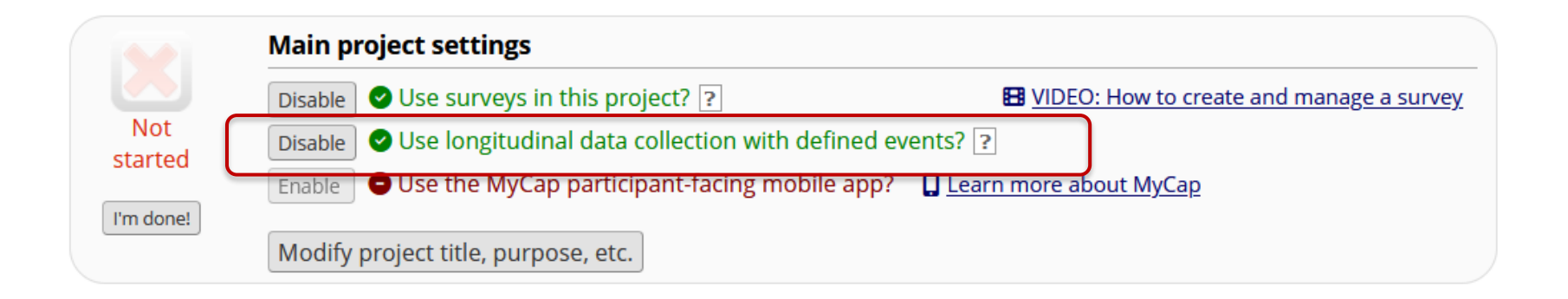

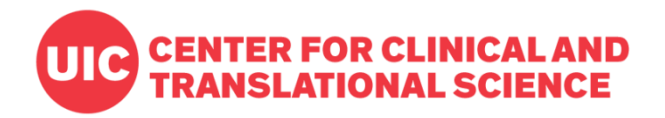

### **Define Events**

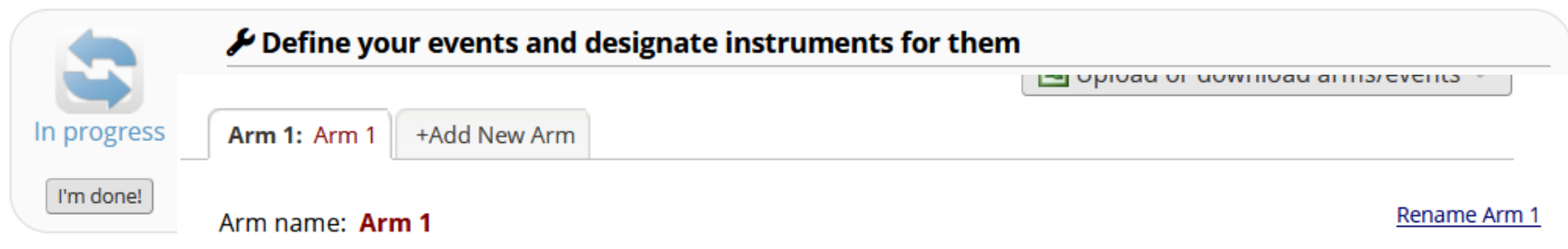

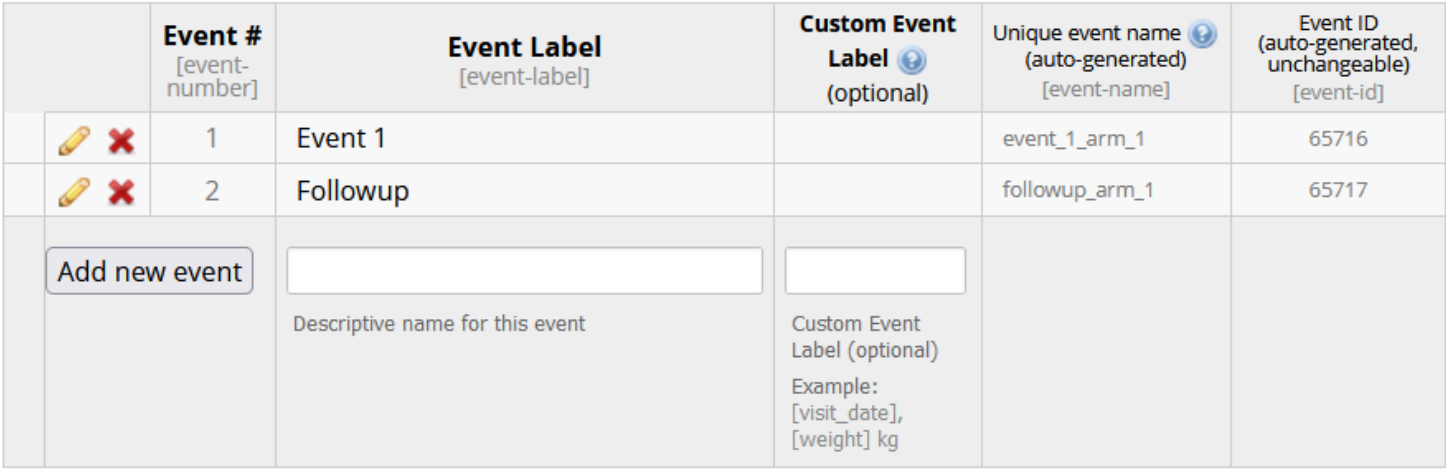

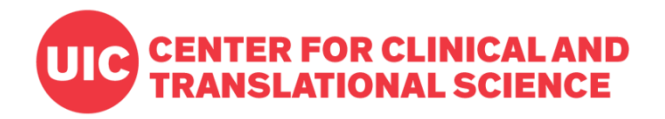

### **Designate Instruments**

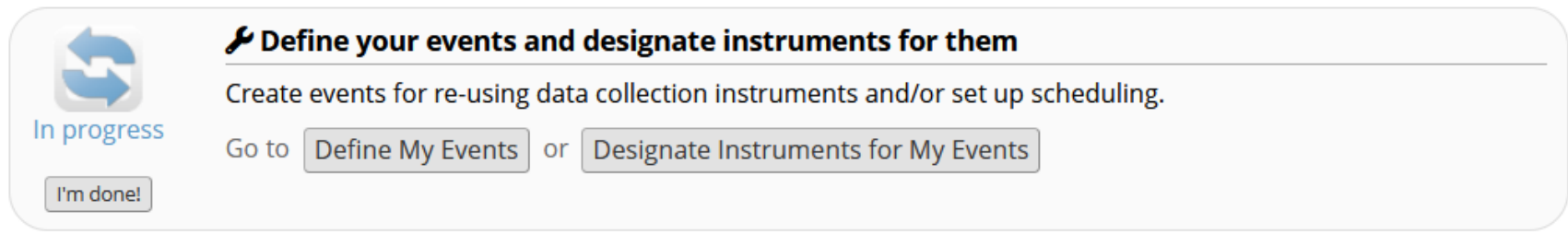

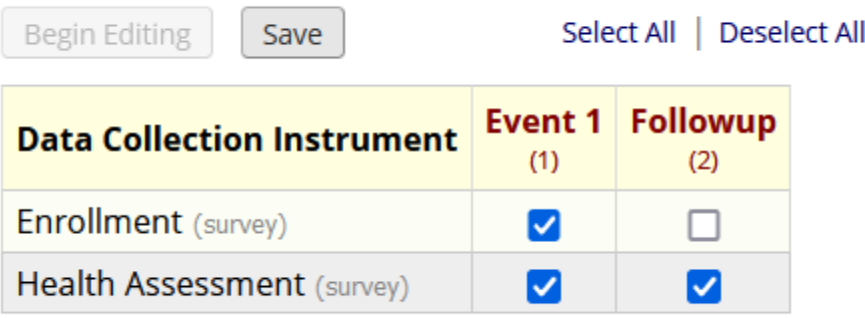

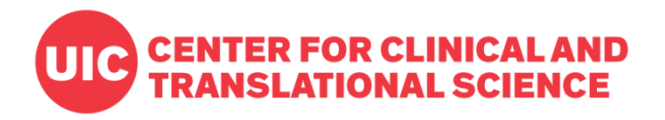

### **Event-Specific Invitations**

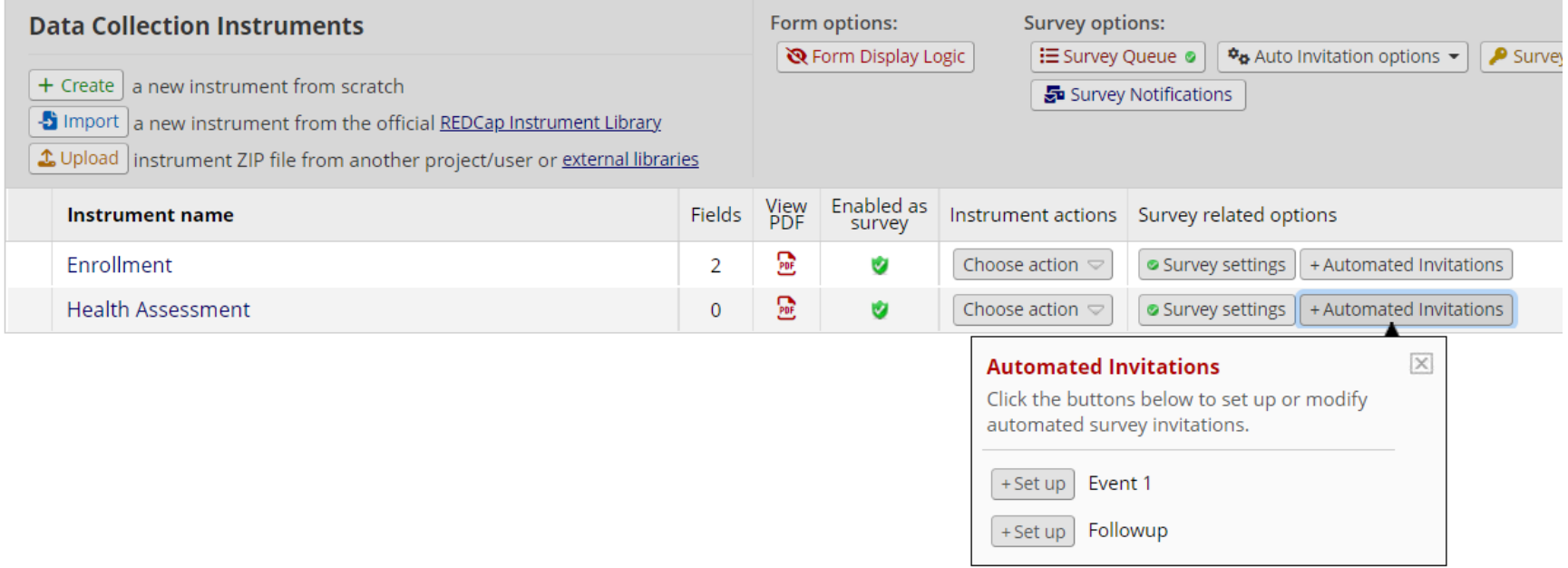

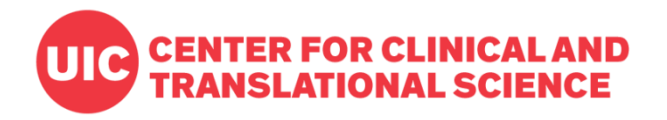

# **Option 2: Repeating Instruments and Events**

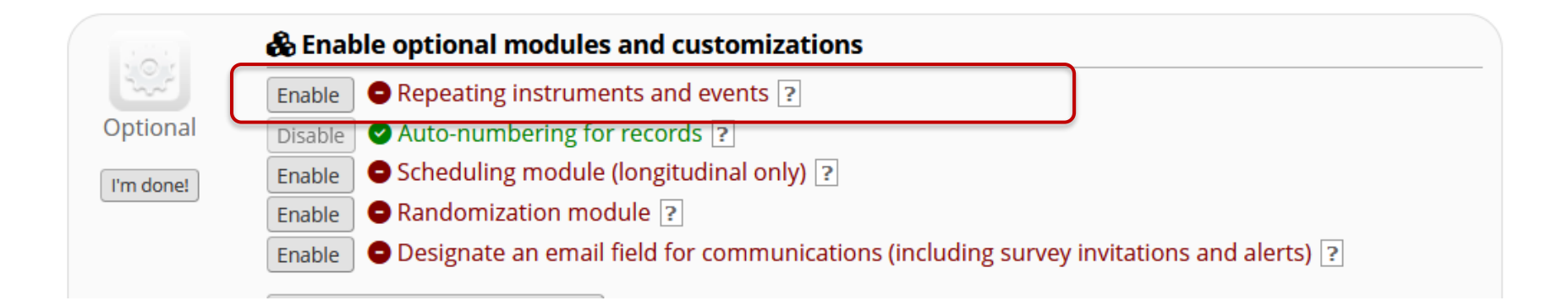

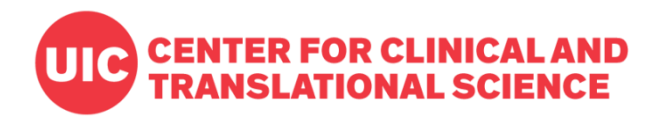

### **Repeating Instruments and Events**

#### **Repeating instruments and events**

An excellent way to collect repeating data in REDCap is to use repeating instruments and/or repeating events. This is sometimes called one-to-many data collection. Some examples may include but are not limited to the following: data from multiple visits or observations, concomitant medications, adverse events, or repetitive surveys (daily, weekly, etc.).

 $\pmb{\times}$ 

Below you can specify a data collection instrument or a whole event of instruments to be infinitely repeatable, in which each repeating instrument or event can be repeated a different number of times for each record. You may set any event in the project to be repeatable \*or\* alternatively set selected instruments to be repeatable within an event. The 'Repeat Entire Event' option means that all the event's instruments will repeat together and stay connected, whereas the 'Repeat Instruments' option implies that the instruments will repeat separately and independently from each other on that event. Once an instrument or event is set to repeat, you will see options on the Record Home Page to add another instance of the instrument/event for the currently selected record.

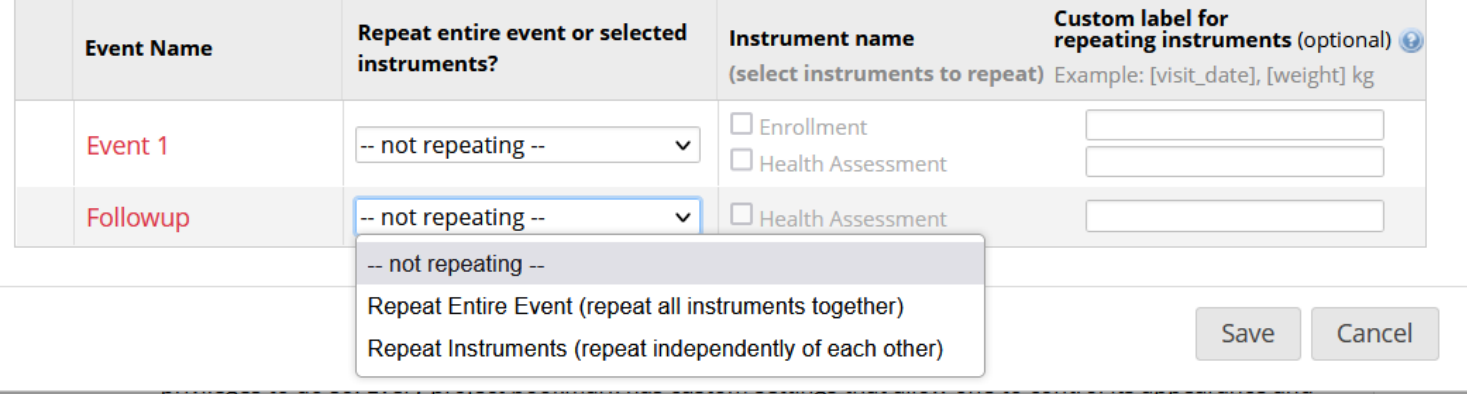

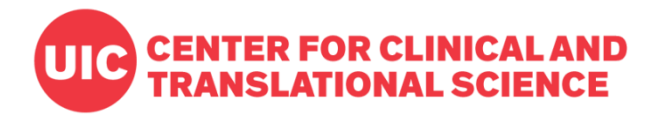

### **Strategies for Repeating Surveys**

#### **Data Collection Strategies for Repeating Surveys**

Collecting survey data in a repeating fashion can be done efficiently and with minimal setup by using a repeating survey, which is a survey that is enabled as a repeating instrument or (if a longitudinal project) a survey instrument utilized on a repeating event. However, it can sometimes be difficult to know which features to use with repeating surveys to collect repetitive survey data most effectively. The information below presents multiple data collection option sfor repeating surveys. Each option has its own pros and cons that should be weighed carefully based on your situation. It is important to point out that the options below are not mutually exclusive and can be used in combination together for multiple surveys within a project.

 $\overline{\mathbf{z}}$ 

#### Different ways to collect data for a repeating survey

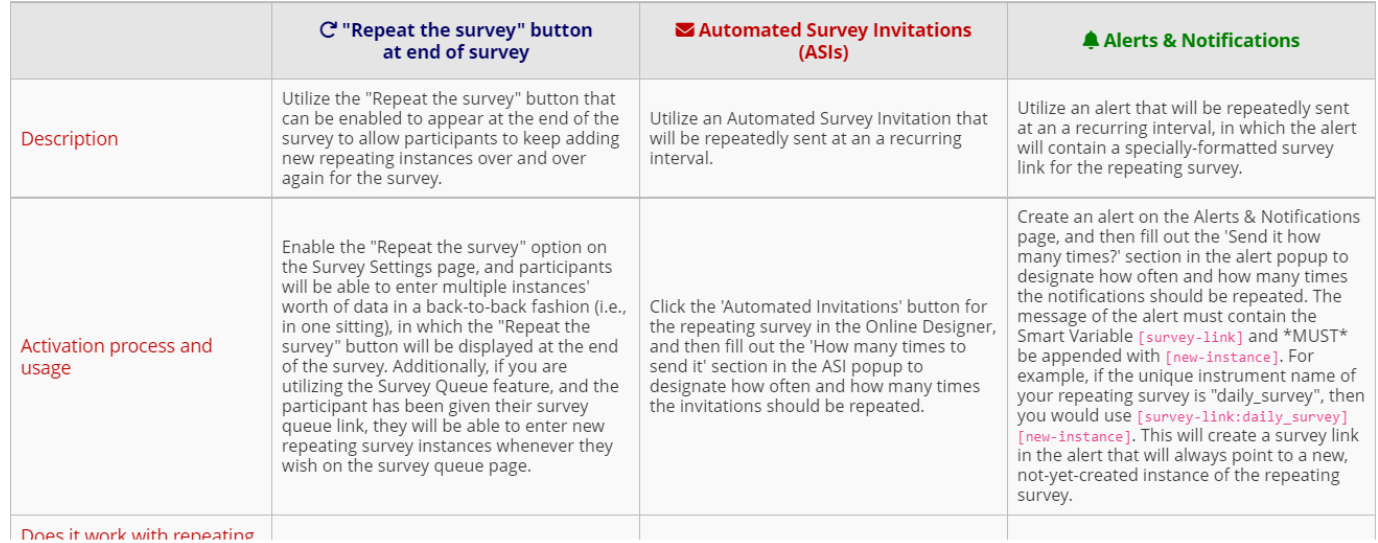

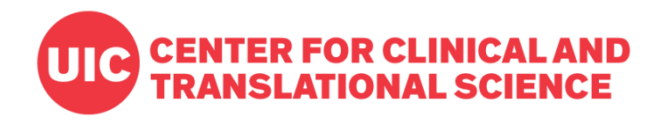

# **Advanced Topics**

- Modifying survey responses
- Stop actions
- Survey Login
- Survey Notifications
- Piping and embedding; advanced formatting
- Required fields
- Smart variables
- Action Tags
	- @HIDESUBMIT
	- @HIDDEN
- Scheduling
- Twilio (SMS and phone surveys)

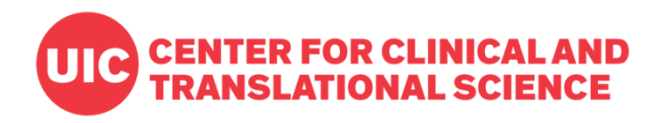

# **General Reminders**

- Test everything in Development Status
	- Test all field types, branching logic
	- Test alerts & notifications
	- Try to break things
- Move to Production Status
	- Only collect real data in Production Status
	- Some project changes will be restricted

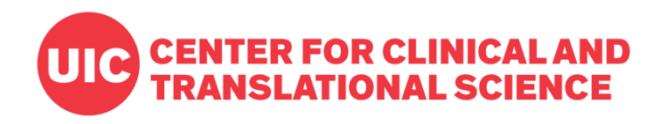

# **Get Help**

- [Terms of Use](https://ccts-bsc.netlify.app/redcap/terms-of-use/)
- [Training resources](https://ccts-bsc.netlify.app/redcap/training/)
- [Practice sheets](https://ccts.uic.edu/tools/redcap/training/#practice-sheets)
- [REDCap Help & FAQ](https://www.redcap.ihrp.uic.edu/index.php?action=help)
- [Contact REDCap Admins](https://redcap.link/uic-redcap-support)
- Monthly Q&A and community meeting
	- Third Thursday of every month at 1pm
	- All active users are invited by email